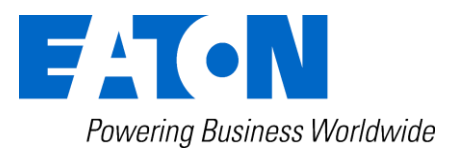

# **CCM 01 - Set Contamination Control Monitor**

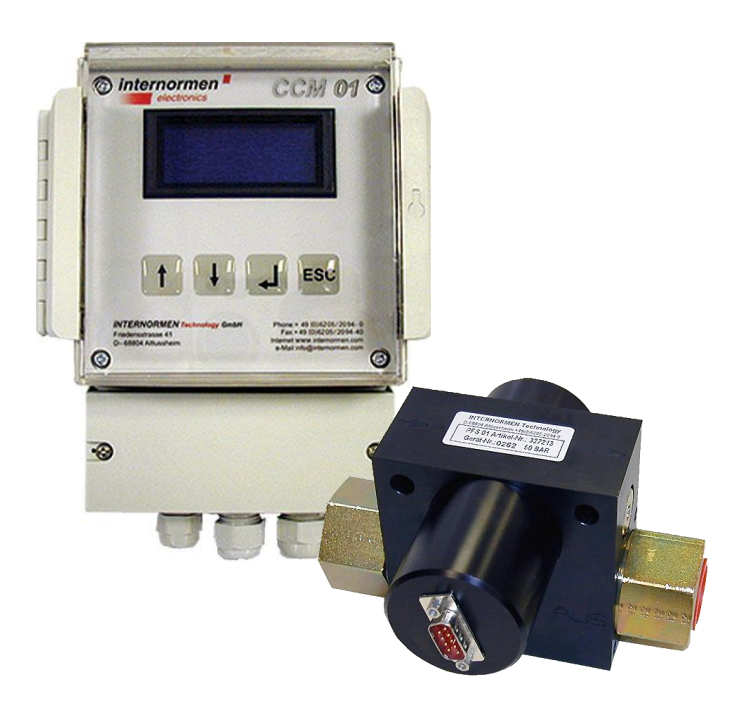

# *Instruction manual* **Version 2.5**

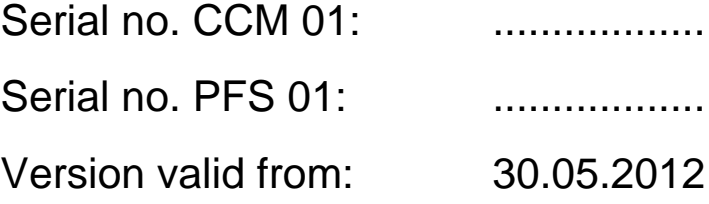

# Index

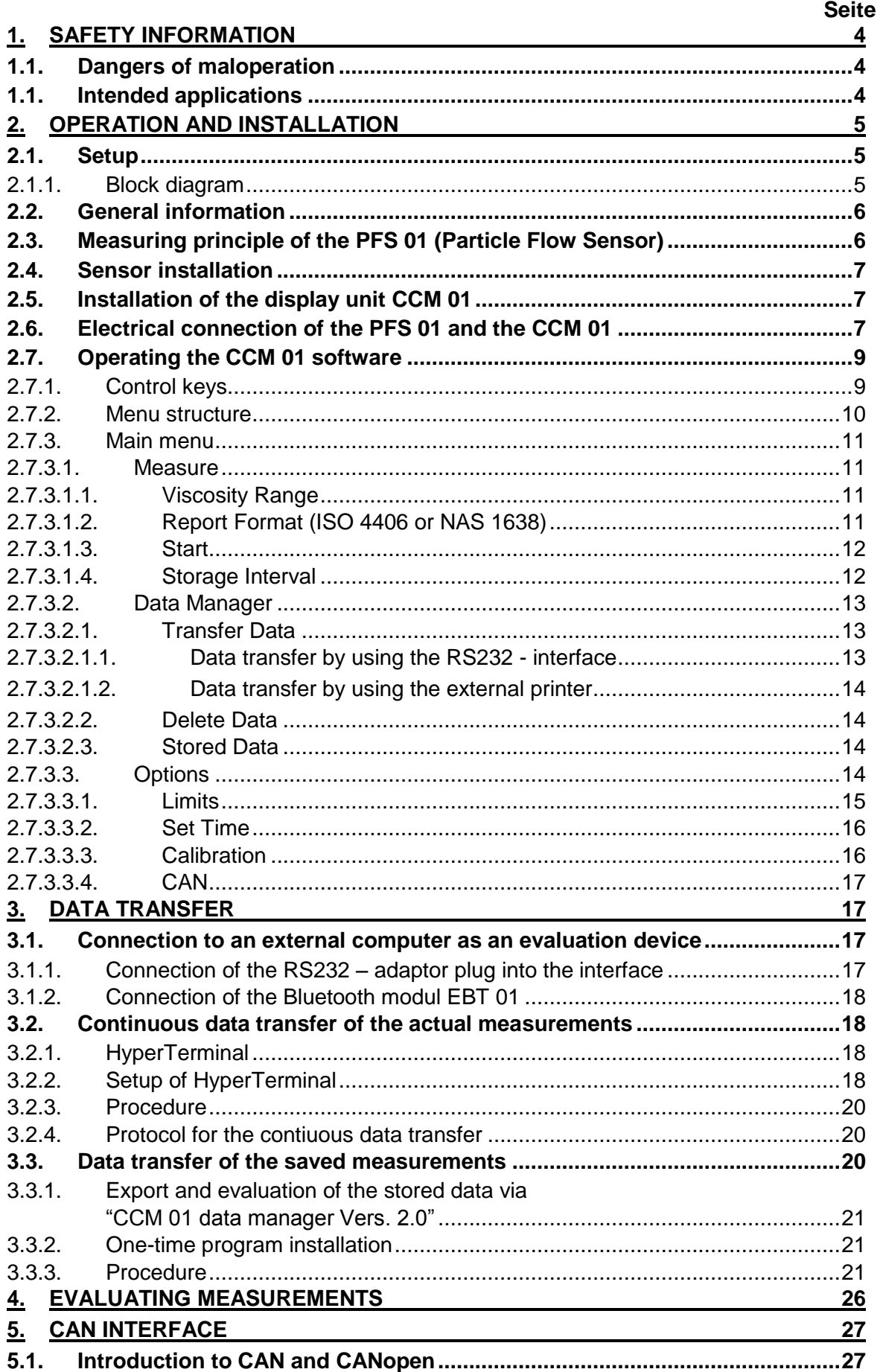

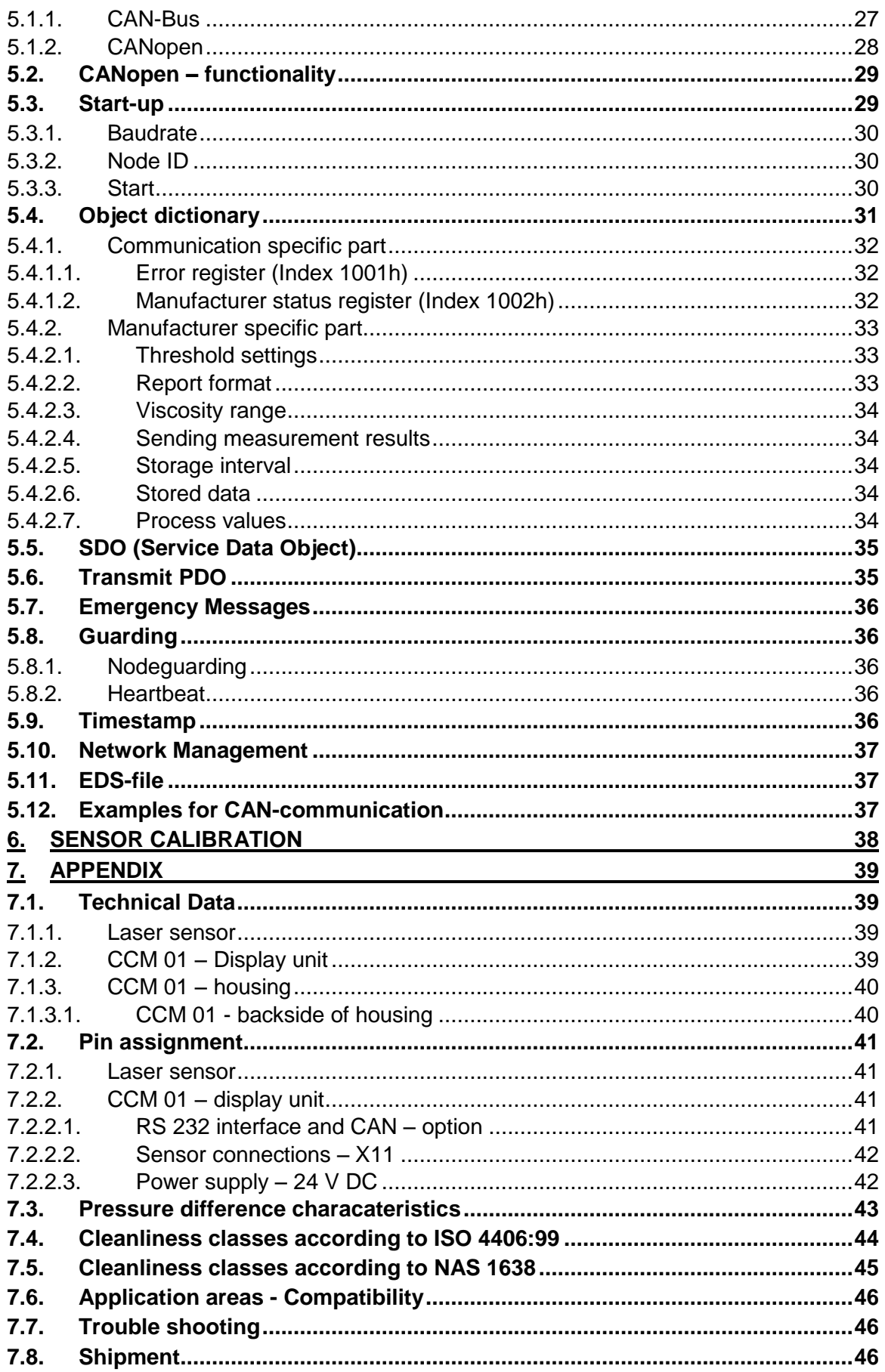

#### **1. Safety information**

#### **1.1. Dangers of maloperation**

The **CCM 01** underwent a safety inspection according to IEC 1010-1/ EN 61010 – 1, part 1. Integrated hydraulic and electronic safety elements ensure safe operation if the device is used as it was intended.

**In case of maloperation or abuse, as well as in case of insensitivity for application limits and safety regulations, the following threats can occur for:**

- Life or physical condition of the operator,
- the **CCM 01**, as well as connected machines and systems connected,
- the accuracy of measurements of the **CCM 01**,
- the environment.

This manual does contain information and safety advice, which ensure risk free operations and which help to keep the device in an ideal condition.

Therefore, it is necessary that everybody having to do with the operation and maintenance of the unit strictly follows this instruction manual.

#### **1.1. Intended applications**

The **CCM 01 – Set** is an efficient and robust inline diagnostic measuring system for determining the contamination classes according to ISO 4406:99 and NAS 1638.

It works very reliably and does fulfil all requirements of daily measurements. The set is intended and tested to operate with all usual hydraulic and gear fluids as well as synthetic esters.

#### **Application limits:**

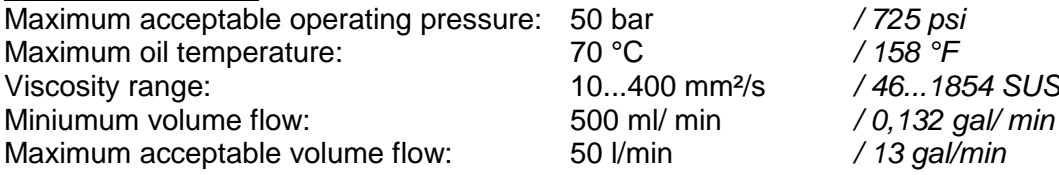

Generally, the **CCM 01 – Set** has to be operated with 24 V DC (ripple:  $\lt$  300 mV<sub>pp</sub>)!

#### **2. Operation and installation**

# **2.1. Setup**

The CCM 01 – Set consists of the PFS 01 (Particle Flow rate Sensor), a cable to connect the sensor  $(l = 5 m)$  and the CCM 01 – display unit.

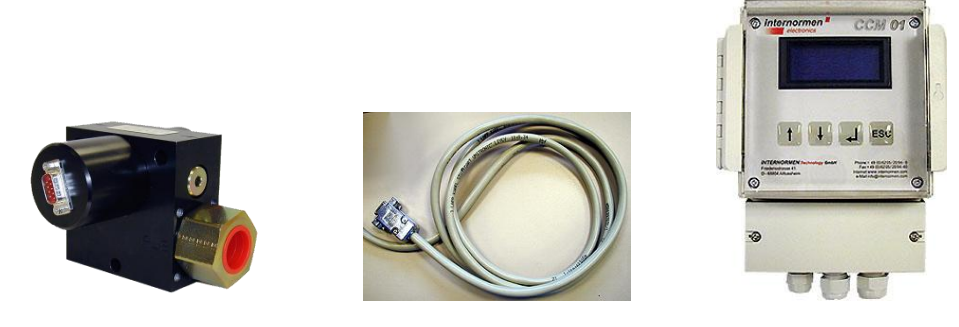

#### **2.1.1. Block diagram**

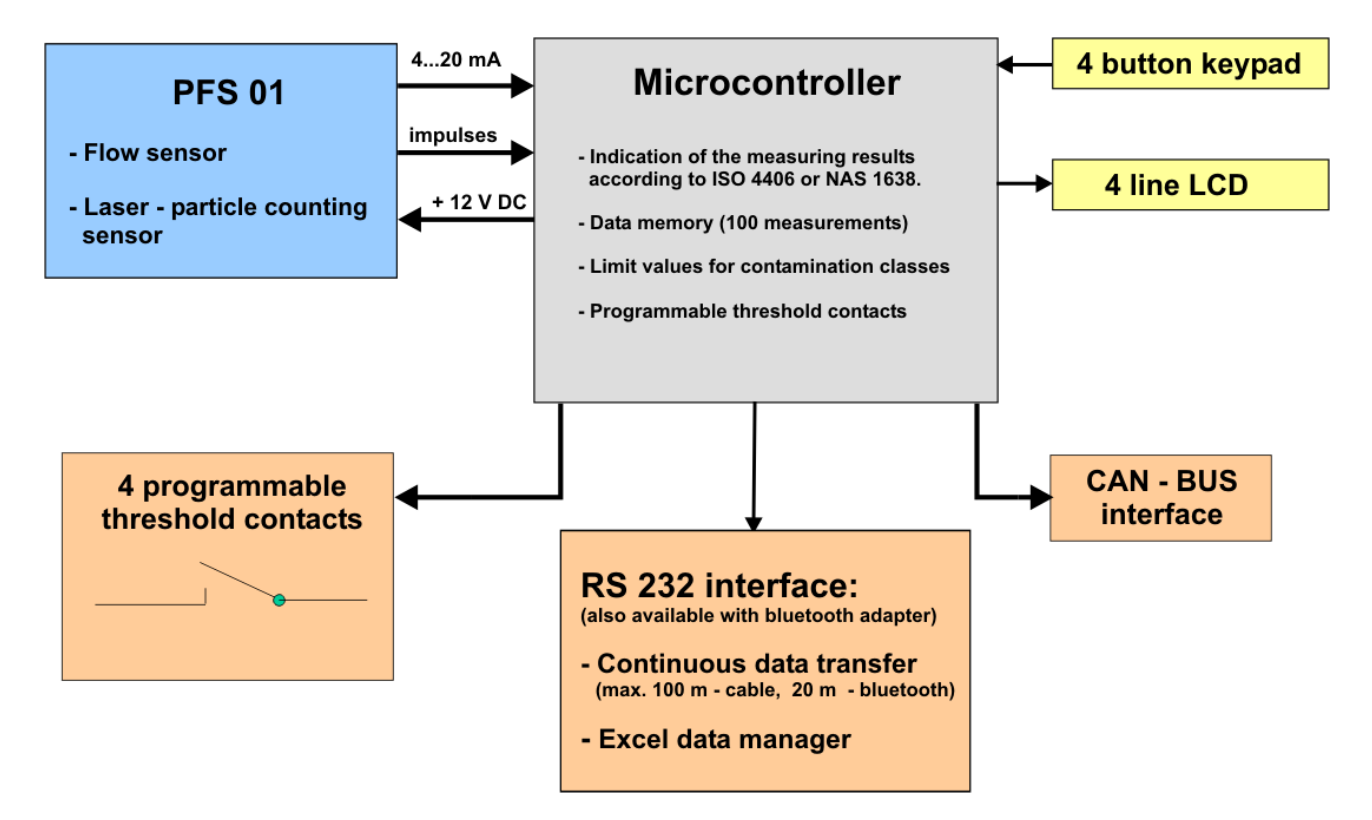

#### **2.2. General information**

The effects of contamination on hydraulic or lubricating systems are manifold. It causes significantly increased wear, increased risk of component failure as well as malfunctions.

The CCM 01 - set fulfils all necessary requirements for continuous monitoring and analysis of hydraulic systems and test stands. It is an inexpensive stationary monitoring solution.

The CCM 01 has the following functions:

- Automatic particle counting and display of the measuring results acc. to contamination classes ISO 4406 or NAS 1638 every 20 seconds.
- Storage of 100 measured data in selectable storage intervals.
- Transmission of the current measuring results via RS 232 interface.
- 4 programmable contamination limit values with 4 potential free relay contacts. When exceeding the limit value the appropriate relay contacts closes – thus allowing control functions in the hydraulic and lubrication system, which has to be observed.
- Transmission of the stored measured data on an external cpmputer in a Windows Excel file.

#### **2.3. Measuring principle of the PFS 01 (Particle Flow Sensor)**

- The PFS 01 consists of two sensor elements: Laser sensor for particle counting and flow sensor for measuring the volume flow in the measuring channel.
- The PFS 01 operates based on the offline flow principle: Using a counter balance valve, a partial flow of the oil flowing trough the device is lead through the flow sensor and the laser particle counting sensor in order to analyze.
- The counted particles per volume and the particle concentrations for these following particle sizes are determined:  $> 4 \mu m_{(c)}$ ,  $> 6 \mu m_{(c)}$ ,  $> 14 \mu m_{(c)}$ ,  $> 21 \mu m_{(c)}$  or  $> 6,4 \mu m_{(c)}$ ,  $> 14 \mu m_{\text{c}}$ ,  $> 21 \mu m_{\text{c}}$ ,  $> 37 \mu m_{\text{c}}$  (switchable). Results can be displayed according to ISO 4406 respectively NAS 1638.
- The sensor integrated in the PFS operates based on the light blockade principle and it is calibrated with ISO MDT according to ISO 11171.

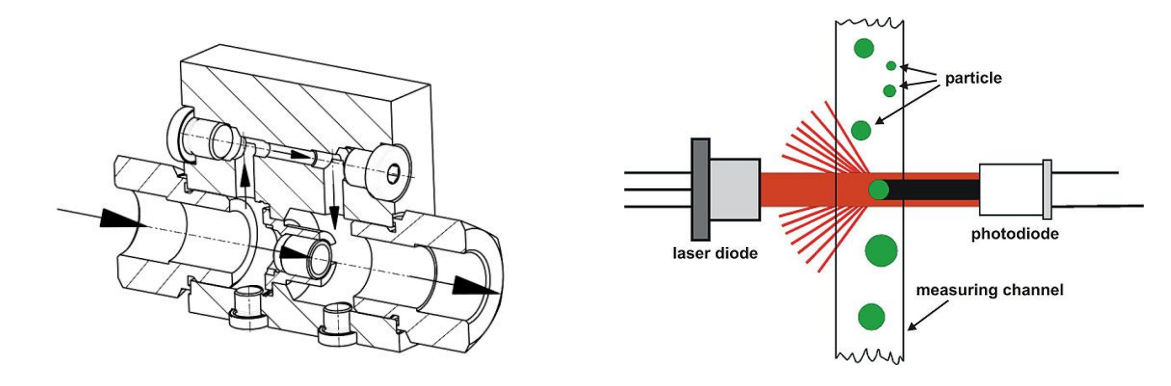

#### **2.4. Sensor installation**

Integrate the PFS 01 in the hydraulic system (Connection: Thread according to ISO 228-G1).

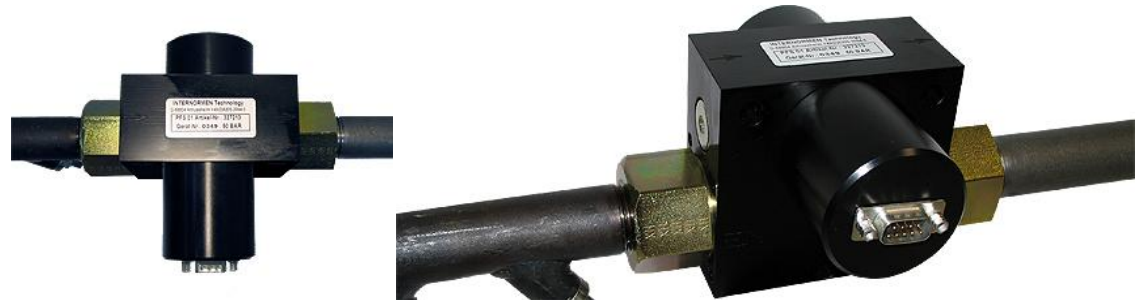

#### **2.5. Installation of the display unit CCM 01**

Mount the CCM 01 display unit to the system. (see chapter [7.1.3.1\)](#page-39-0)  $\bullet$ 

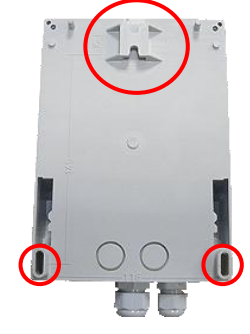

#### **2.6. Electrical connection of the PFS 01 and the CCM 01**

- Connect the display unit with the sensor using the cable. Extend the sensor cable after  $\bullet$ consultation with the manufacturer only.
- Connect the 24 V power cable and the CCM 01 display unit. - Loose screws and remove cover.

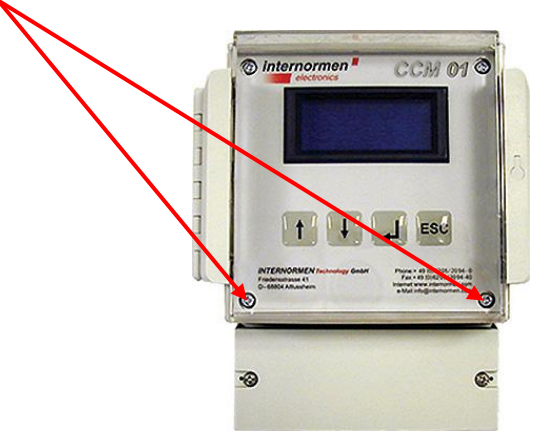

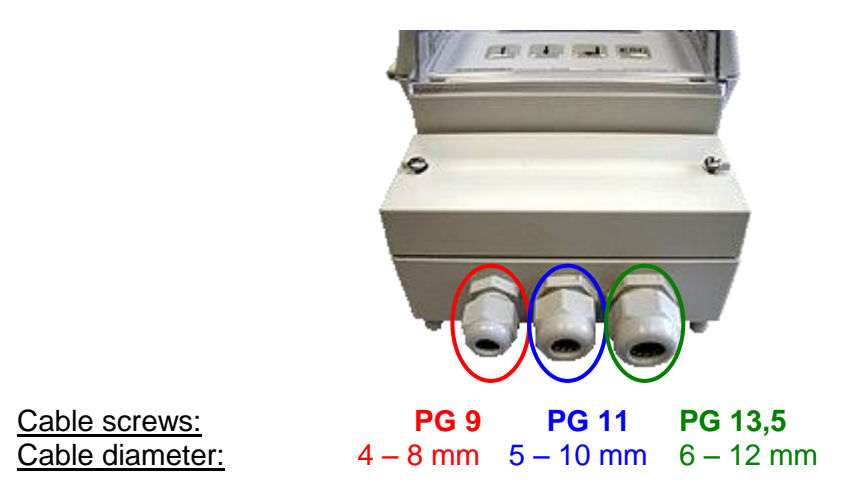

Place the 24 V DC power cable through the screwed cable gland PG 9 or 13.5 (depending on cable size) and connect it (see chapter [7.2](#page-40-0) or the list on the cover).

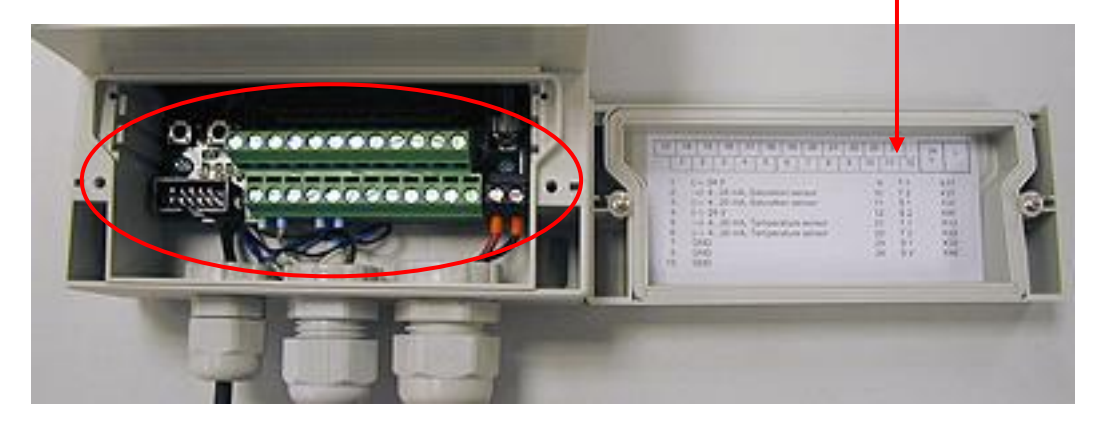

- Put the threshold transmission cable in the screwed cable gland PG 9 or PG 13.5 (depending on cable size) according to the pin assignment (see chapter [7.2](#page-40-0) or the list on the cover).
- If threshold transmission is not necessary, close the unused screwed cable gland using the dummy plug in order to keep the IP-65 protection class.
- **The CCM 01 set is ready for operation, if the laser sensor, the power cable and the threshold transmission cable are connected to the CCM 01 display unit.**

# **2.7. Operating the CCM 01 software**

- After the sensor has been entered into the hydraulic system, considering all application  $\bullet$ limits, start the CCM 01.
- Wait through the welcome screen until the main menu is being displayed. It can be  $\bullet$ operated using the control keys.

# **2.7.1. Control keys**

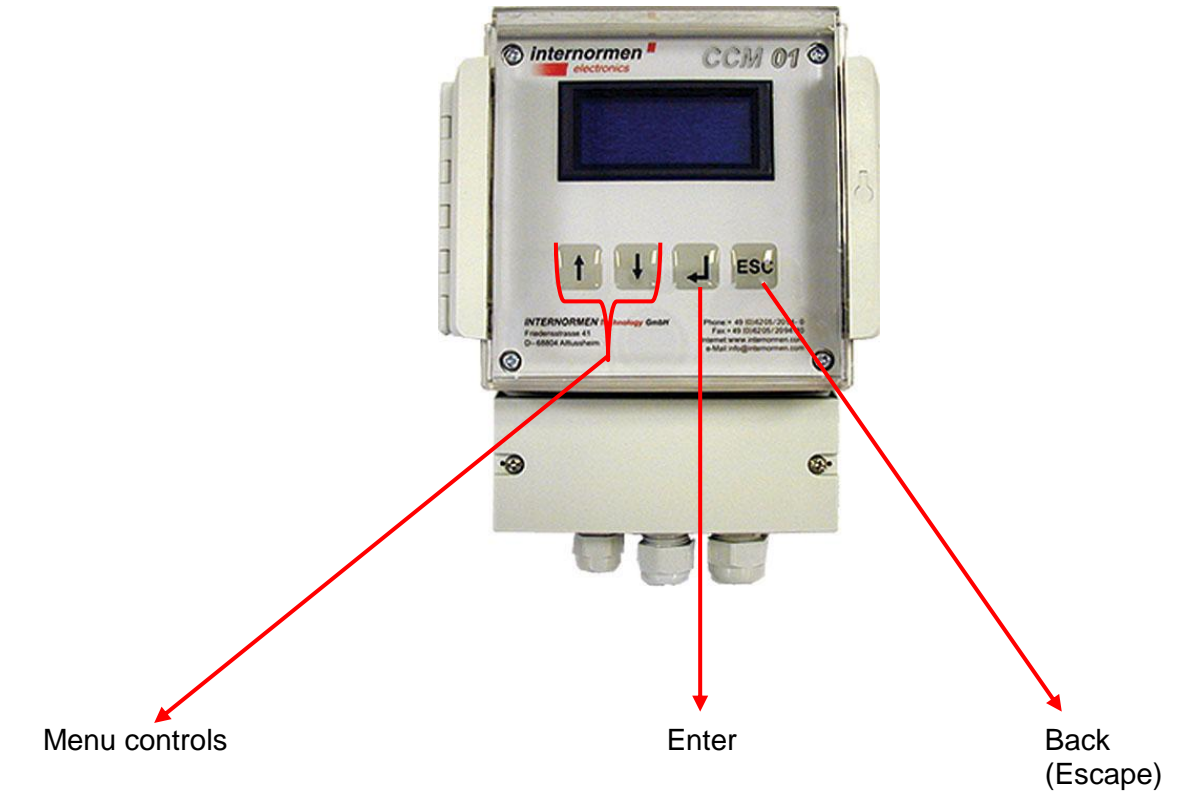

#### **2.7.2. Menu structure**

- The menu structure consists of three levels (plus start screen), the first both levels  $\bullet$ serve only navigation for the third level from which the single set options and measuring options can be started.
- The following structure diagram shows the composition of menu navigations.  $\bullet$

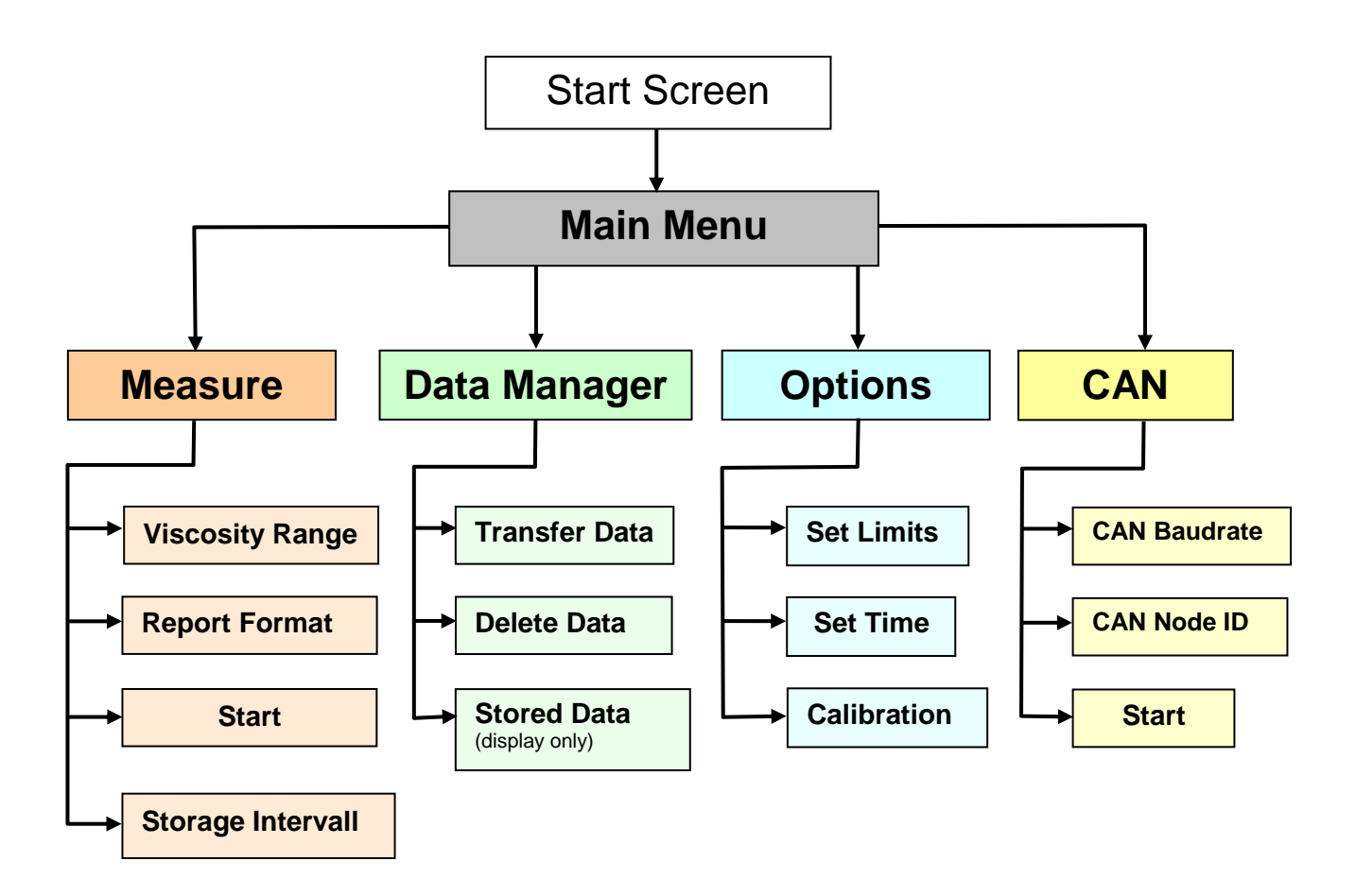

#### **2.7.3. Main menu**

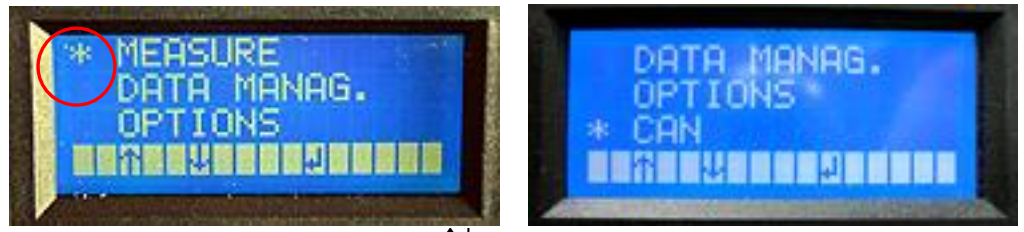

- Choose a submenu with the [  $\uparrow\downarrow$  ] buttons.  $\bullet$
- The chosen item is marked with a **\*** on the left side of the menu.
- Enter the chosen menu item by hitting the  $\lceil \downarrow \rceil$  button.

#### **2.7.3.1. Measure**

Selection of the viscosity range, the using classification (ISO 4406 or NAS 1638) and start of the measuring.

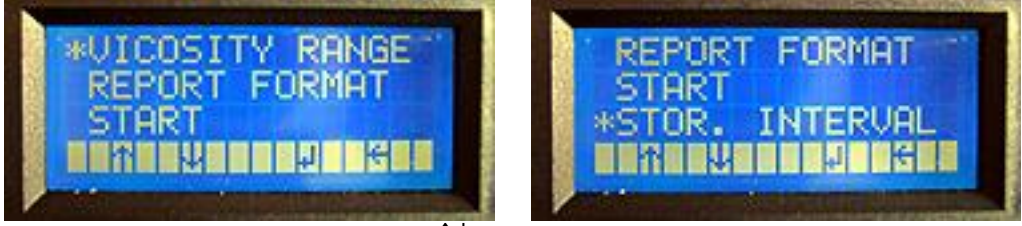

- $\bullet$ Choose a submenu with the [  $\uparrow\downarrow$  ] buttons.
- The chosen item is marked with a \* on the left side of the menu.
- Enter the chosen menu item by hitting the  $\lceil \frac{1}{2} \rceil$  button.
- Use  $\lceil$  **ESC**  $\rceil$  to go back to the previous menu. (Display shows:  $\leftarrow$  )

# **2.7.3.1.1. Viscosity Range**

Selection of the viscosity range from used fluid allowing for the fluid temperature.

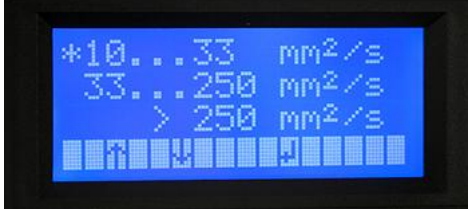

- $\bullet$  Use the  $\lceil \uparrow \downarrow \rceil$  buttons to choose the viscosity range.
- The selected menu item will be marked with a **\*** on the left side.
- By hitting the  $\lceil \frac{1}{2} \rceil$  button the selection of a viscosity range is confirmed.
- You will automatically jump to the [ **MEASURE** ] menu.  $\bullet$

# <span id="page-10-0"></span>**2.7.3.1.2. Report Format (ISO 4406 or NAS 1638)**

Selection of the classification type (ISO 4406 or NAS 1638).

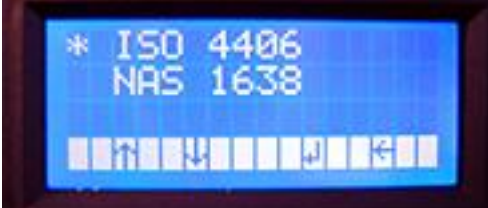

- Use the  $\lceil \uparrow \downarrow \rceil$  buttons to select a classification.
- The chosen classification is marked with a **\*** on the left side of the menu.
- By hitting  $\lceil \downarrow \rceil$  the classification type is adopted and you will jump to the  $\lceil \text{ MEASURE} \rceil$  $\bullet$ menu automatically.

#### **2.7.3.1.3. Start**

- $\bullet$ Measurements are performed automatically and the results can be displayed as contamination classes. (depending upon selected classification type)
- During the measuring the particles per counting channel and the volume flow constantly put out via the RS232 interface. (see chapter [3.2\)](#page-17-0)

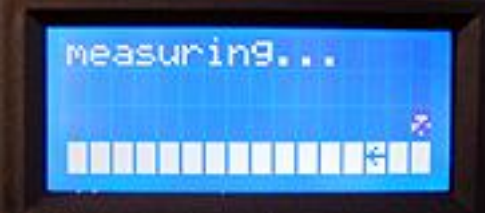

- Serially, the CCM 01 comes with the data manager software. This software edits and  $\bullet$ manages measurements stored by the CCM 01.
- For this application a storage interval has to be selected. (see chapter [2.7.3.1.4\)](#page-11-0)
- Measurements will be stored continuously on the internal memory of the CCM 01 according to the selected storage interval. They can be transferred to an external computer using the RS232 interface or the Bluetooth modul EBT 01 in order to be edited and managed using the data manager software. (see chapter [3.3](#page-19-0) )

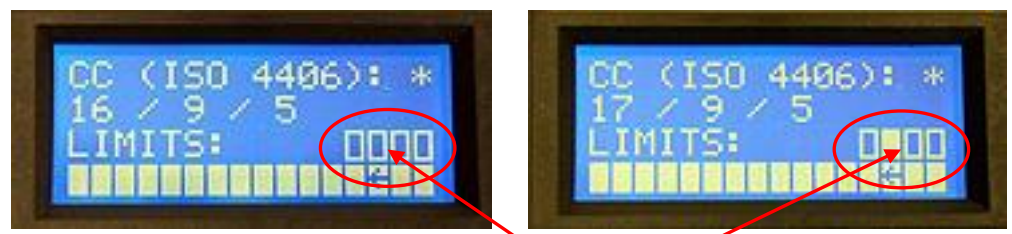

- Fixed limiting values are shown by a rectangle.
- Exceeded limiting values are shown by a filled out rectangle in the display.

**NOTICE** After disconnecting the power supply during the measurement it will **automatically continue the measurement after reconnecting.**

Measurements will be performed until the operator hits [ **ESC** ] and switches back to the [ **MEASURE** ] menu.

#### <span id="page-11-0"></span>**2.7.3.1.4. Storage Interval**

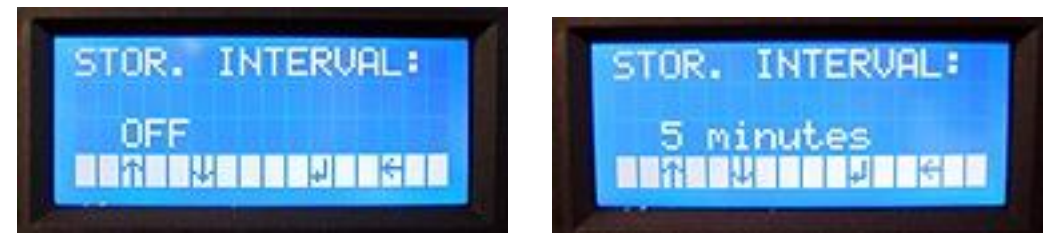

- Use the  $\lceil \uparrow \downarrow \rceil$  button to choose storage interval.  $\bullet$
- The **intervals** that can be **chosen** are between **five minutes** and **seven days**. **Storing** the set interval will occur in a **battery backed RAM**. **In case of a power outage**, **the setting is saved**.
- **100 measurements** can be stored. After that, the oldest measurement is overwritten.  $\bullet$
- Chose the storage interval with the  $\lceil \uparrow \downarrow \rceil$  buttons and confirm by hitting the  $\lceil \downarrow \rceil$  button automatic return to the [ **MEASURE** ]– menu.
- Use [ **ESC** ] to go back to the previous menu changes will not be adopted. $\bullet$

## **2.7.3.2. Data Manager**

This submenu serves for transferring and deleting of the saved measurements.

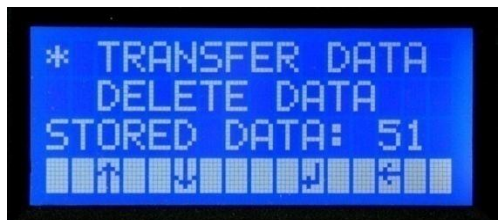

- Choose submenu with the  $[\uparrow\downarrow]$  buttons.  $\bullet$
- The chosen item is marked with a **\*** on the left side of the menu.
- Enter the chosen menu item by hitting the  $\lceil \downarrow \rceil$  button.
- Use  $\lceil$  **ESC**  $\rceil$  to go back to the previous menu. (Display shows:  $\leftarrow$  )  $\bullet$

#### **2.7.3.2.1. Transfer Data**

Data transfer of the stored measurements by using the RS232 interface or the external printer. (optional available at Internormen Technology GmbH)

#### **INOTICE** It is necessary to use a special printer with RS232 interface. .

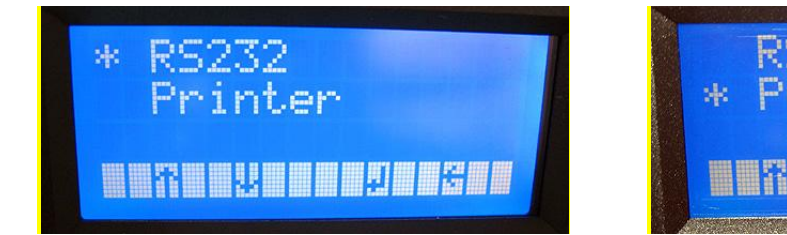

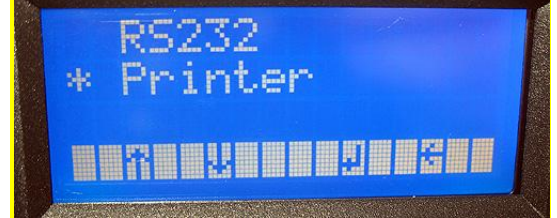

- Choose submenu with the  $[\uparrow\downarrow]$  buttons.
- The chosen item is marked with a **\*** on the left side of the menu.
- Confirm by using the  $\lceil \frac{1}{2} \rceil$  button.  $\bullet$ **Start of the data transfer.**

#### **2.7.3.2.1.1. Data transfer by using the RS232 - interface**

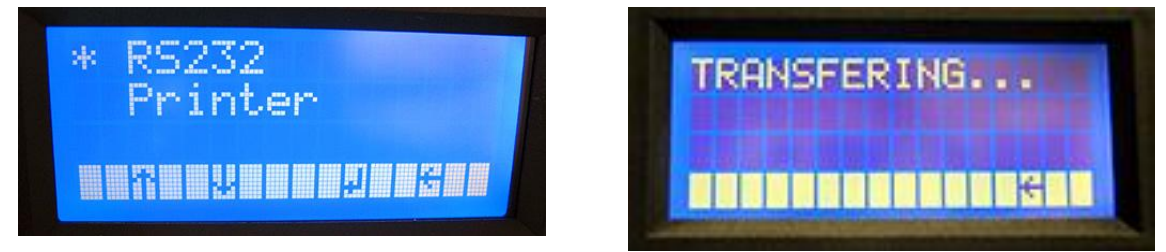

- After selecting the menu point "RS232" a cyclic output of all saved measurements  $\bullet$ takes place via the RS232 - interface.
- Every measurement is being transferred as a separate ASCII streak.
- Transferring will be performed until the operator ends it by hitting [ **ESC** ].

#### <span id="page-13-0"></span>**2.7.3.2.1.2. Data transfer by using the external printer**

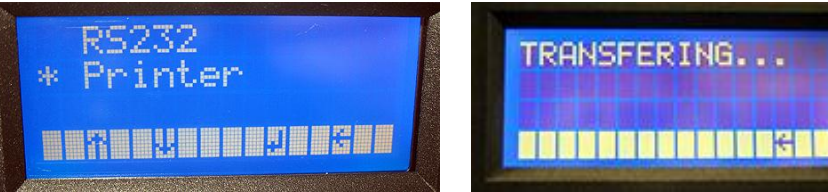

- After selecting "**Printer**" a singular report print out of all saved  $\bullet$ measurements takes place.
- **ROTICE** Follow the instruction manual of the external **printer!**
- Use [ **ESC** ] to go back to the previous menu.

#### **2.7.3.2.2. Delete Data**

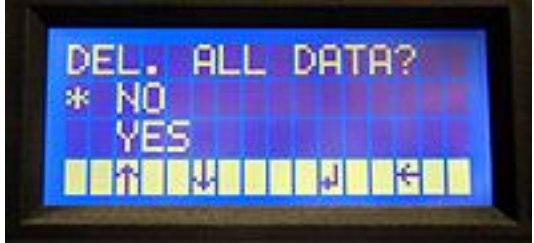

TRANSFERING...

CCM 01 internor tronice

date: 16.12.2009 time: 10:46

contamination classes<br>according to ISO 4406/99:

-<br>>4µm/>бµm/>14µm date time 19/19/19 16.12.2009 10:40<br>19/19/19 16.12.2009 10:40<br>19/19/19 16.12.2009 10:41

contamination classes<br>according to NAS 1638

5-15μm/15-25μm/25-50μm date time<br>11/00/12 16.12.2009 10:41<br>11/00/12 16.12.2009 10:42

- This option will **delete all data** from the measuring memory. It is irreversible. Therefore  $\bullet$ the deletion has to be confirmed with [ **YES** ].
- Use the  $[\uparrow\downarrow]$  buttons to select [ **YES** ] or [ **NO** ] and confirm by hitting  $[\downarrow]$ .
- Use [ **ESC** ] to go back to the previous menu.

#### **2.7.3.2.3. Stored Data**

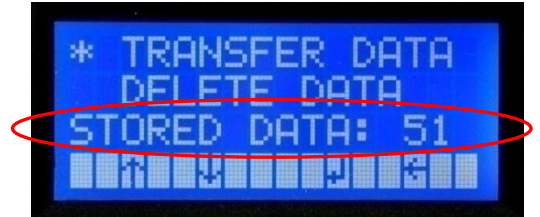

This is not a menu item that selects anything – **only the number of stored data is**   $\bullet$ **being displayed.**

#### **2.7.3.3. Options**

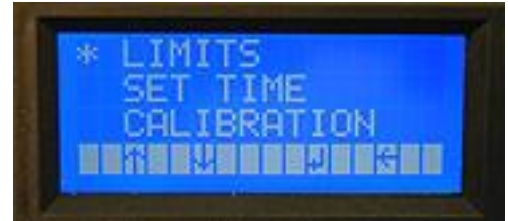

- Choose submenu with the  $\lceil \uparrow \downarrow \rceil$  buttons.  $\bullet$
- The chosen item is marked with a **\*** on the left side of the menu.
- Enter the chosen menu item by hitting the  $\lceil \frac{1}{2} \rceil$  button.
- Use [ **ESC** ] to go back to the previous menu.

# **2.7.3.3.1. Limits**

When achieving or exceeding the set limit values in the measuring cycle the corresponding threshold contacts switch or rather close.

- With the setting of zero values the functionality of the threshold contacts is switched off  $\bullet$  $\Rightarrow$  no switching or rather closing of the threshold contacts.
- Threshold settings can be changed for each classification type and each counting channel.
- These settings will also be stored in the back-up RAM.

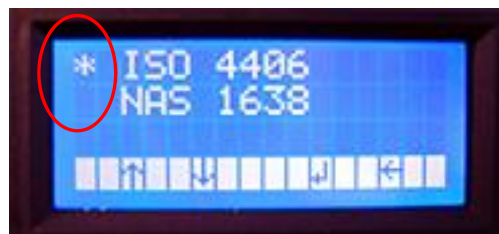

- Use the  $\lceil \uparrow \downarrow \rceil$  buttons to select the type of classification.
- The selected type will be marked with a **\*** on the left side of the menu.
- Go to the selected classification type by hitting  $\lceil \downarrow \rceil$ .

#### Classification ISO 4406:99:

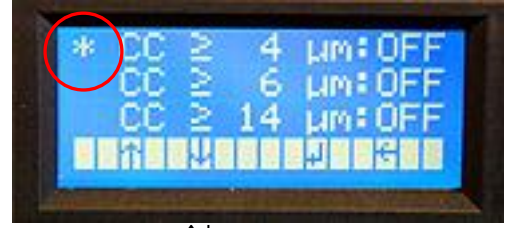

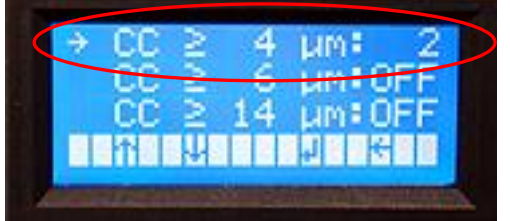

- Use the [ $\uparrow\downarrow$ ] buttons to choose the counting channel that has to be changed and confirm by hitting  $\lceil \downarrow \rceil$ . Use  $\lceil \uparrow \downarrow \rceil$  to set new contamination class threshold digit by digit and confirm with  $\lceil \downarrow \rceil$ .
- If new contamination class thresholds are set for all necessary counting channels use [**ESC** ] to go back to the previous menu.

Classification NAS 1638:

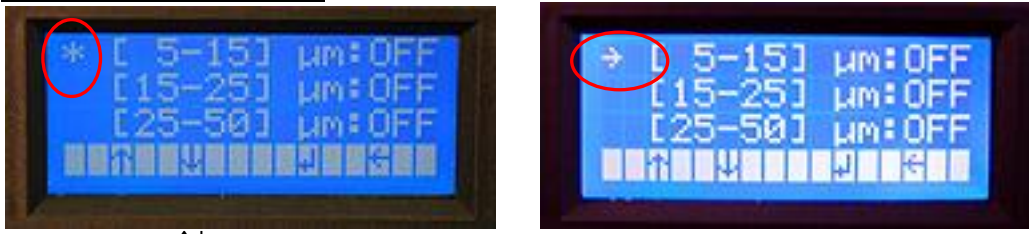

Use the [  $\uparrow\downarrow$  ] buttons to choose the counting channel that has to be changed and  $\bullet$ confirm by hitting  $[\downarrow]$ .

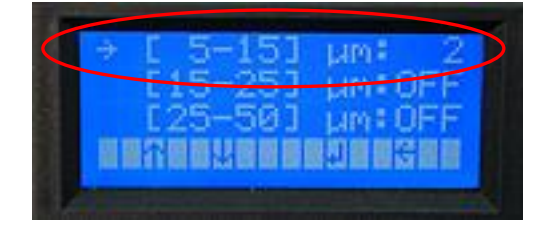

- Use  $\lceil \uparrow \downarrow \rceil$  to set new contamination class threshold digit by digit and confirm with  $\lceil \downarrow \rceil$ .
- If new contamination class thresholds are set for all necessary counting channels use  $\bullet$ [ **ESC** ] to go back to the previous menu.

#### **2.7.3.3.2. Set Time**

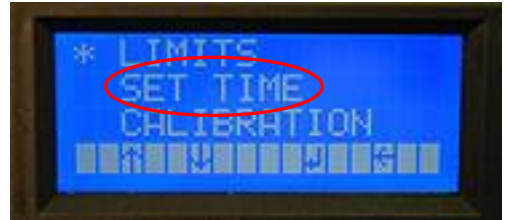

This function allows setting the real time clock that is integrated in the device. **NOTICE** Due to the back-up battery, the clock will keep running even if the power **supply is shut off.**

Day, month, year, hour and minute can be adjusted individually and they are being  $\bullet$ transmitted to the real time clock when the menu is being closed.

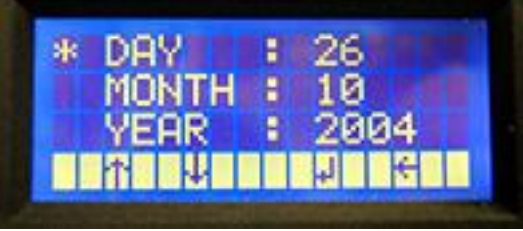

- Select the parameter that has to be changed using the  $\lceil \uparrow \downarrow \rceil$  buttons.
- The selected parameter is marked with a **\*** on the left side of the menu.  $\bullet$

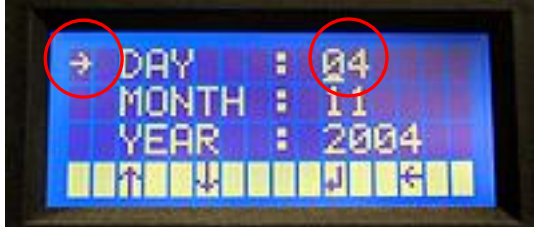

- By hitting the  $\lceil \frac{1}{2} \rceil$  button, the position that has to be changed can be switched and  $\bullet$ set a new parameter with the  $\int \uparrow \downarrow$  buttons.
- Use [ **ESC** ] to go back to the previous menu.

#### <span id="page-15-0"></span>**2.7.3.3.3. Calibration**

As for all the other menus, every calibration value can be selected and changed individually. **Normally modifications are not necessary!**

 $\bullet$ Since calibration values are of fundamental importance for measurements and should not be lost, they are saved as EEPROM. Calibration values will even be saved if the back-up battery is dead. They do not have to be re-entered.

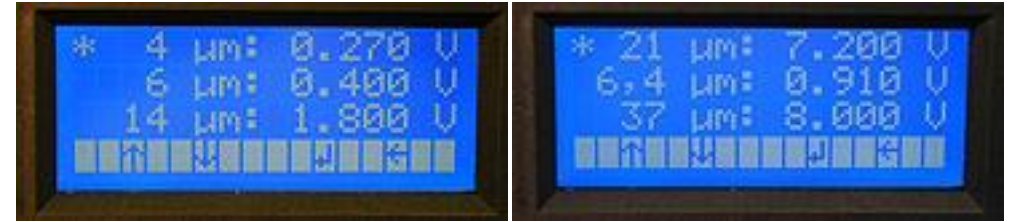

- Use the  $\lceil \uparrow \downarrow \rceil$  buttons to select the counting channel that is supposed to be changed.  $\bullet$
- Confirm by hitting the  $\lceil \frac{1}{2} \rceil$  button.
- The selected parameter will be marked with a **\*** on the left side of the menu.

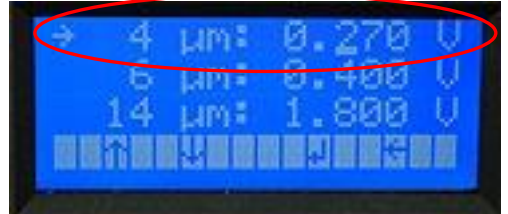

- Select the digit that shall be changed by hitting the  $\lceil \frac{1}{2} \rceil$  button and use the  $\lceil \frac{1}{2} \rceil$  $\bullet$ buttons to set the new value.
- Confirm by hitting the  $\lceil \frac{1}{2} \rceil$  button.
- Use [ **ESC** ] to go back to the previous menu.

#### **2.7.3.3.4. CAN**

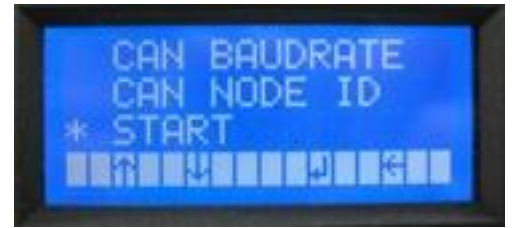

- Choose submenu with the  $\int \uparrow \downarrow 1$  buttons.  $\bullet$
- The chosen item is marked with a **\*** on the left side of the menu.
- Enter the chosen menu item by hitting the  $\lceil \frac{1}{2} \rceil$  button.
- Use [ **ESC** ] to go back to the previous menu.

#### **Detail informations and instructions see chapter [5](#page-26-0) [CAN interface](#page-26-0)**

#### **3. Data transfer**

- $\bullet$ The data transfer from the CCM 01 to external computers is principle made by using the RS232 - interface. The data can be transferred with an interface cable as well as wirelessly with a Bluetooth modul.
- During the measuring the counted particles per channel ( $\geq 4 \mu m_{(c)}$ ,  $\geq 6 \mu m_{(c)}$ ,  $\geq 14 \mu m_{(c)}$ ,  $\bullet$  $\geq$  21 µm<sub>(c)</sub> **or**  $\geq$  6,4 µm<sub>(c)</sub>,  $\geq$  14 µm<sub>(c)</sub>,  $\geq$  21 µm<sub>(c)</sub>,  $\geq$  37 µm<sub>(c)</sub>) and the volume flow are available. They will be displayed on the external computer with a terminal program such as HyperTerminals from Microsoft. With the help of the CCM 01 data manager the stored measurements can be read and exported into an Excel table.

#### <span id="page-16-0"></span>**3.1. Connection to an external computer as an evaluation device**

#### **3.1.1. Connection of the RS232 – adaptor plug into the interface**

- Connect the adaptor with the connection SV 1 on the CCM 01 (the marked side of the ribbon cable should point to the case).
- Connect the other side of the adaptor cable with the SUB-D cable (9-pin, 1:1).

**NOTICE** In order to prevent damages on the **CCM 01 or your computer, please make sure that you connect the adaptor plug the right way.**

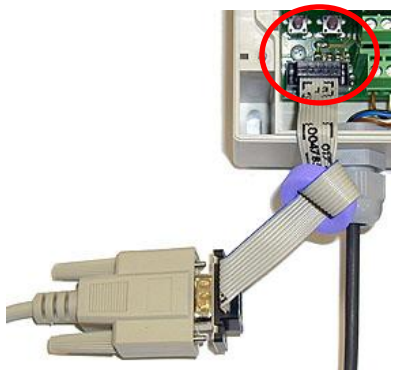

## **3.1.2. Connection of the Bluetooth modul EBT 01**

- Bluetooth is an industrial standard according IEEE 802.15.1 for the wireless networking of devices over a short distance (outdoor up to 50 meter, depends on the adapter).
- The principal purpose is to replace the data cables between the devices.
- Put the Bluetooth modul EBT 01 in the port SV 1 of the CCM 01.

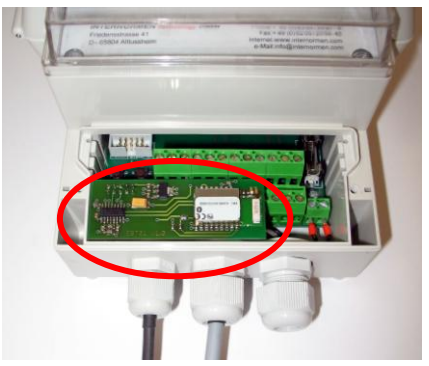

#### <span id="page-17-0"></span>**3.2. Continuous data transfer of the actual measurements**

In this mode it is possible to transfer the actual measurement results from the CCM 01 to an external computer via RS232 or the Bluetooth modul EBT 01. (see chapter [3.1\)](#page-16-0) The measurement results can be displayed on the computer using a communication program (for example: HyperTerminal form Microsoft windows)

#### **3.2.1. HyperTerminal**

- HyperTerminal is a communication program, beginning with version 2.0, that is provided  $\bullet$ with the windows system software.
- Establish a connection between the computer and the CCM 01 by using the  $\bullet$ HyperTerminal on the software side and by using the adaptor plug or the Bluetooth modul on the hardware side.
- $\bullet$ The HyperTerminal isn´t include in Windows Vista. It can be downloaded from the sides of Hilgraeve.

#### **3.2.2. Setup of HyperTerminal**

One-time setup of HyperTerminal under: **START / PROGRAMS / ACCESSORIES / COMMUNICATIONS / HYPER TERMINAL**

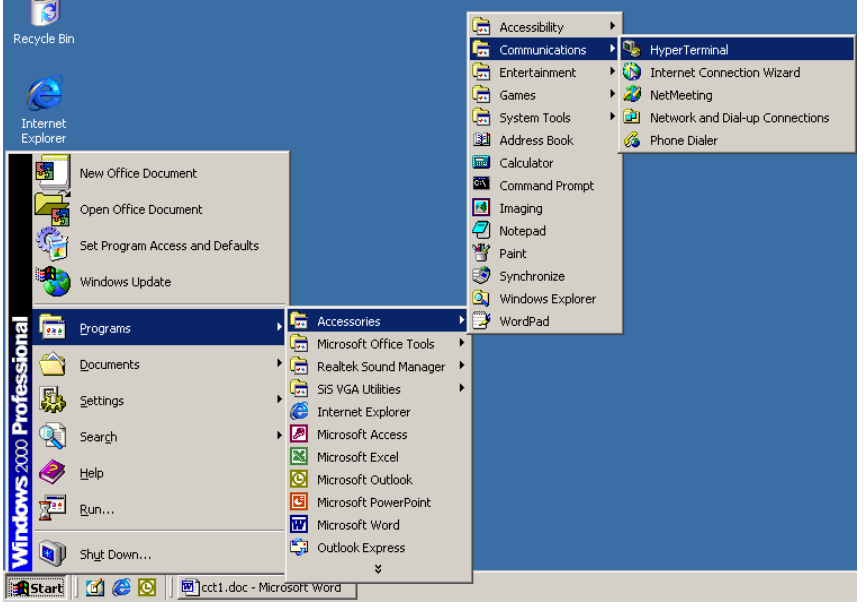

Choose a symbol and enter a **name** (e.g. CCM 01). Confirm with **OK**.  $\bullet$ 

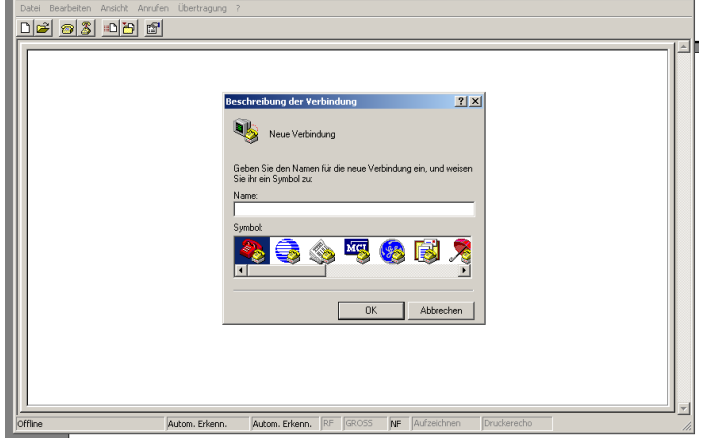

Choose the **COM - port**  $\bullet$ 

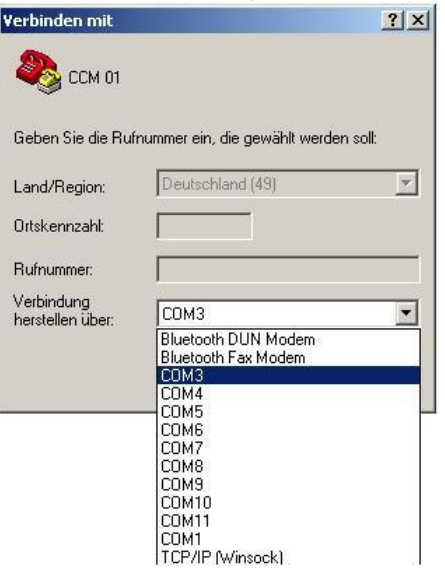

 $\bullet$ Set the connection on your computer as follows:<br>  $\frac{1}{2}$   $\frac{1}{2}$   $\frac{1}{2}$   $\frac{1}{2}$   $\frac{1}{2}$   $\frac{1}{2}$   $\frac{1}{2}$   $\frac{1}{2}$   $\frac{1}{2}$   $\frac{1}{2}$   $\frac{1}{2}$   $\frac{1}{2}$   $\frac{1}{2}$   $\frac{1}{2}$   $\frac{1}{2}$   $\frac{1}{2}$   $\frac{1}{2}$   $\$ 

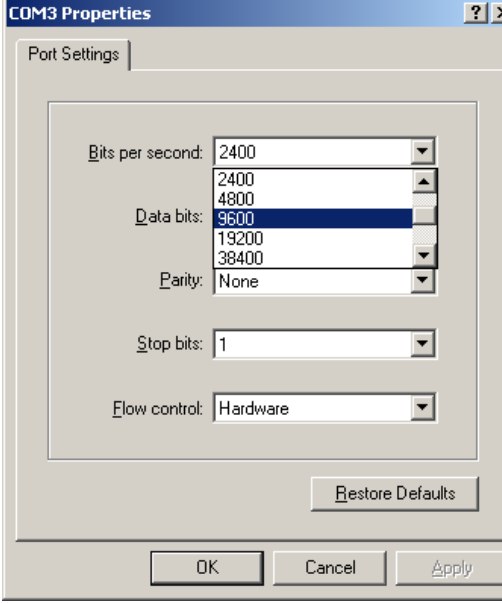

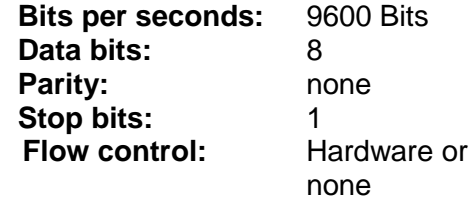

#### **3.2.3. Procedure**

- Connect the CCM 01 to an external computer (RS232 or Bluetooth)  $\bullet$
- Select **MEASURE**" in the main menu of the CCM 01 and confirm.  $\bullet$
- Start the measuring mode with **"START**".  $\bullet$
- Stored data is provided periodically to the RS232 interface or the Bluetooth EBT 01.  $\bullet$ The cycle can be cancelled using [ESC] after the data transfer is done.

#### **3.2.4. Protocol for the contiuous data transfer**

Generally the data telegrams are developed as follows: **\$cmd(#par#par)\***

- \$ marks the beginning of the data telegrams
- cmd command
- # separator
- par parameter for the command
- \* marks the end of a data telegram

#### **Test reading are displayed as follows:**

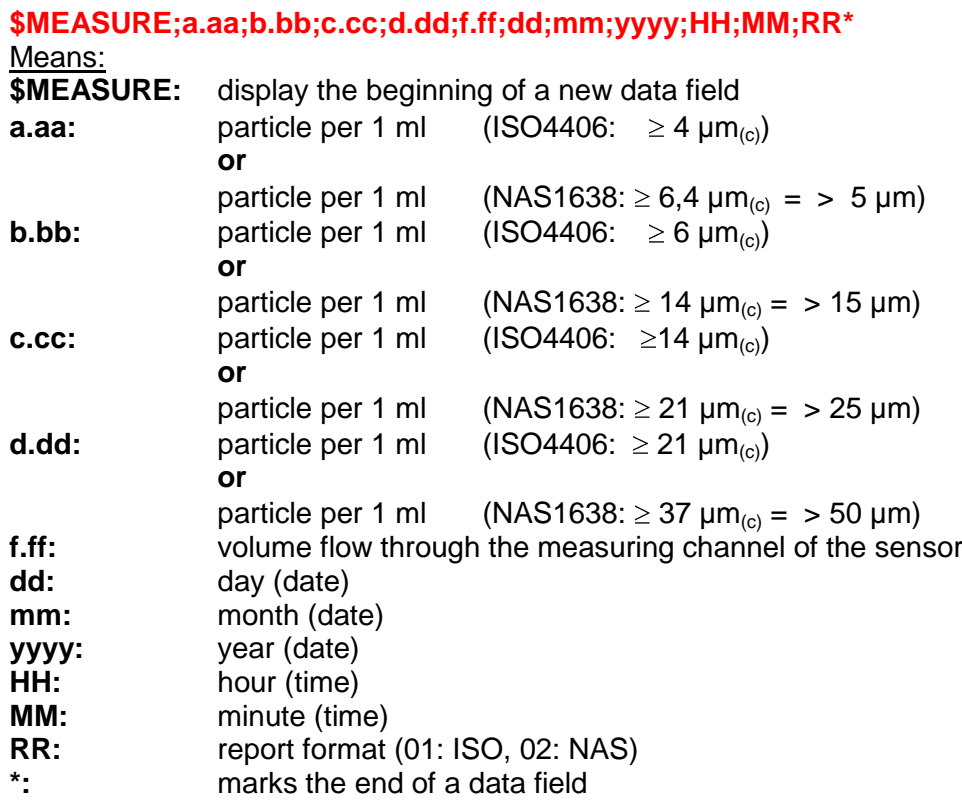

**Example: \$M;371.08;29.44;2.92;0.74;50.00;02;01;2006;08;15;01\***

#### <span id="page-19-0"></span>**3.3. Data transfer of the saved measurements**

In the mode **.. Data transfer**"stored measurements can be transferred from the CCM 01 to an external computer.

For this purpose, connect the CCM 01 using the serial interface RS232 with the external Computer. (see chapter [3.1\)](#page-16-0)

#### **3.3.1. Export and evaluation of the stored data via "CCM 01 data manager Vers. 2.0"**

- The CCM 01 DATA MANAGER software version 2.0 has been developed especially for  $\bullet$ the CCM 01 display unit and is provided on the CD-ROM.
- $\bullet$ Connecting the CCM 01 to an external computer (see chapter [3.1\)](#page-16-0) and **one-time** installation of the data manager software from the CD-ROM to the external computer is necessary.
- The data manager enables data transfer into ECXEL table.  $\bullet$

#### **3.3.2. One-time program installation**

- Execute the CCM 01 data manager program installation (**setup.exe**) from the provided CD-ROM. The **setup.exe** is located in the following folder on the CD-ROM: **setup\ volume\ setup.exe.**
- Execute the installation as instructed and wait until the installation has been completely finished.
- In the Windows START menu, the folder "CCM01 Data Manager" will be generated.  $\bullet$ In this folder the data manager program **"CCM01 DataManager"** is saved.
- $\bullet$ Start the data manager program on the computer with **CCM 01 Data Manager**.

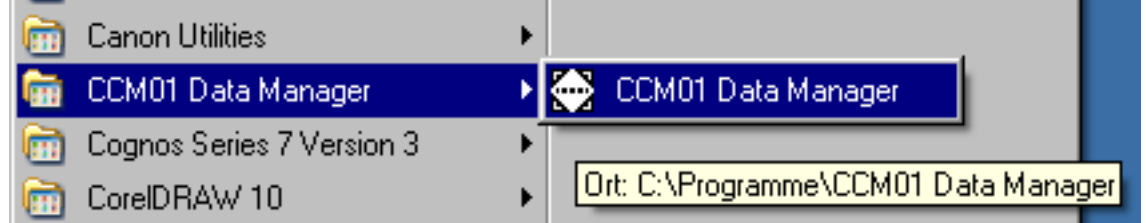

#### **3.3.3. Procedure**

- (1) Connect the CCM 01 to an external computer (RS232 or Bluetooth)
- (2) Start the installed **CCM 01 Data Manger** on the **external computer**.

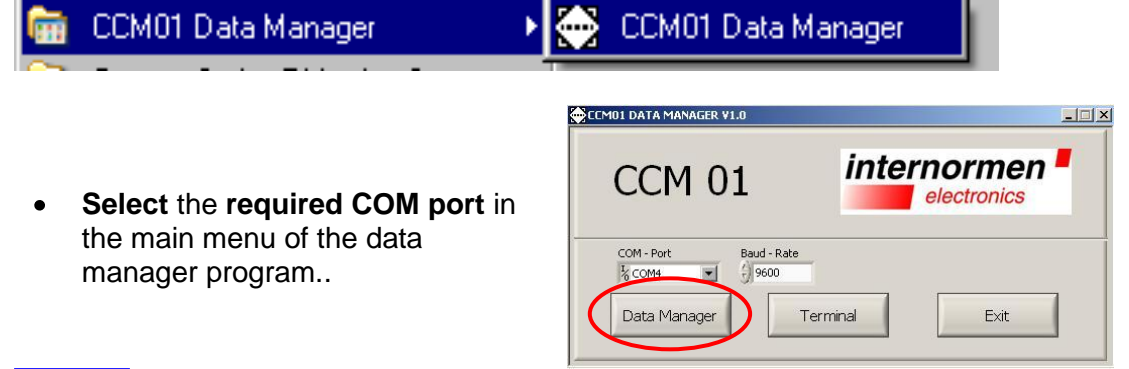

**NOTICE** Pay attentionthat the selected COM-port is consistent with the COM-port **indication of the computer. (see in Windows at the device manager in data links "COM and LPT1")**

**While connecting Bluetooth modul EBT 01 the virtual COM port is assigned according to the Bluetooth receiver (dongel) of the computer. (see instructions of the used Bluetooth dongel on the computer).**

- (3) Select [ DATA MANAGER ] in the main menu of the CCM 01 and confirm with  $[\lrcorner]$ .
	- Select [ **TRANSFER DATA** ] and confirm with [1].  $\bullet$ 
		- The saved data is provided cyclically.
		- The supply cycle can be quit with [**ESC**].

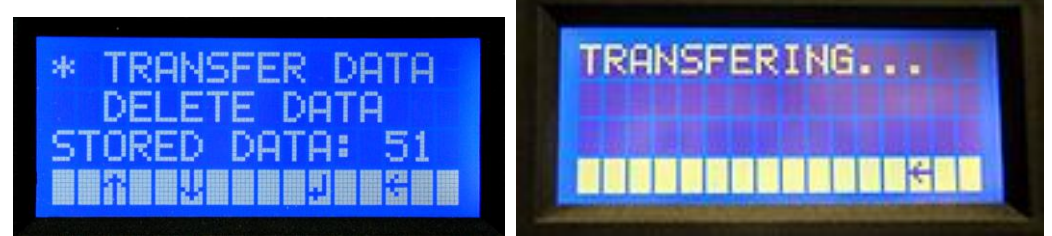

(4) Check the connection between the CCM 01 and the external computer by using the button "**Terminal**" in the main menu of the data manager program.  $-1$  $\Box$ 

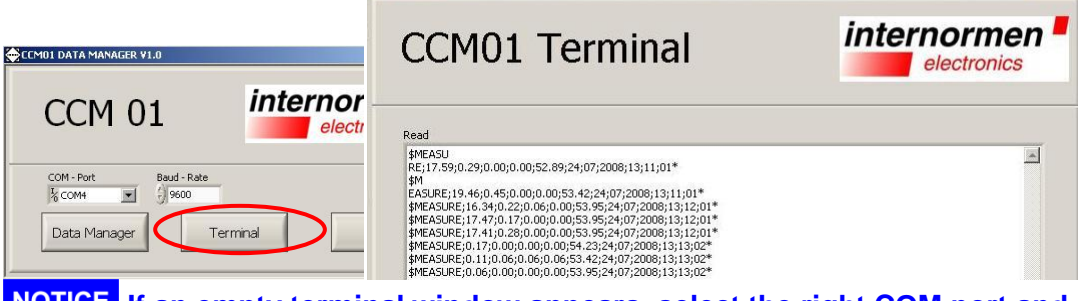

**INCHEF** If an empty terminal window appears, select the right COM port and **check the connection again.**

(5) Clicking the button "**Data Manager**" allows the export of the data and further processing of the measured data.

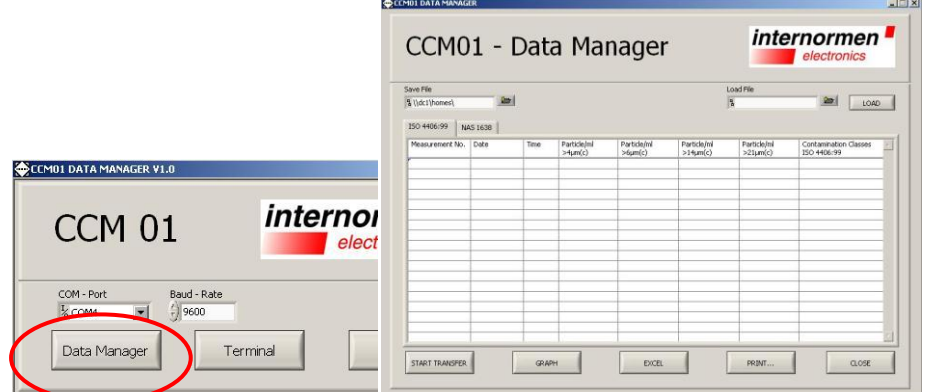

(6) Data transfer by using the button "**START TRANSFER**".

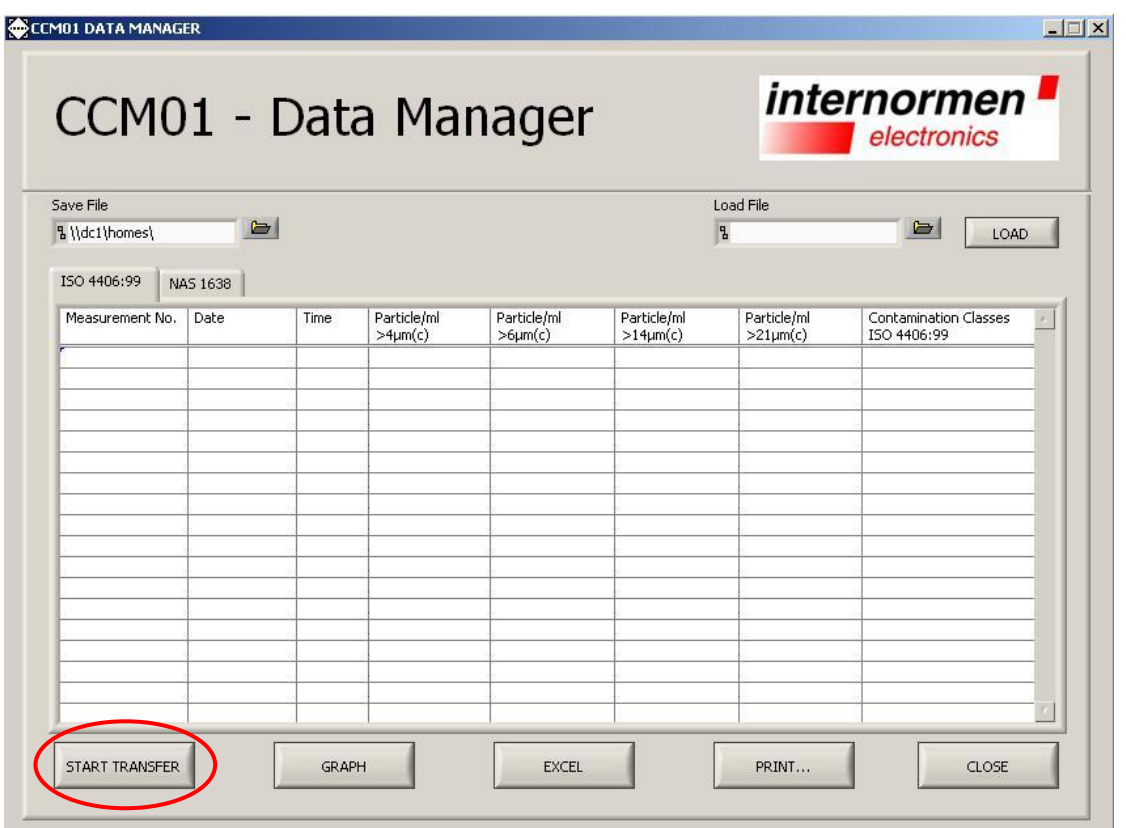

Select path and specify filename to save the measured data.  $\bullet$ 

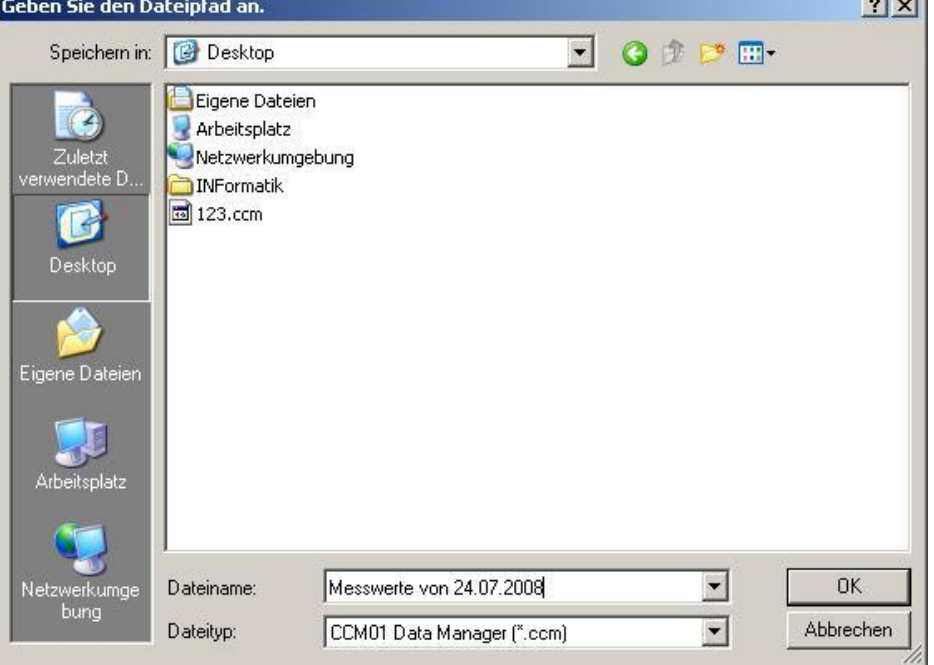

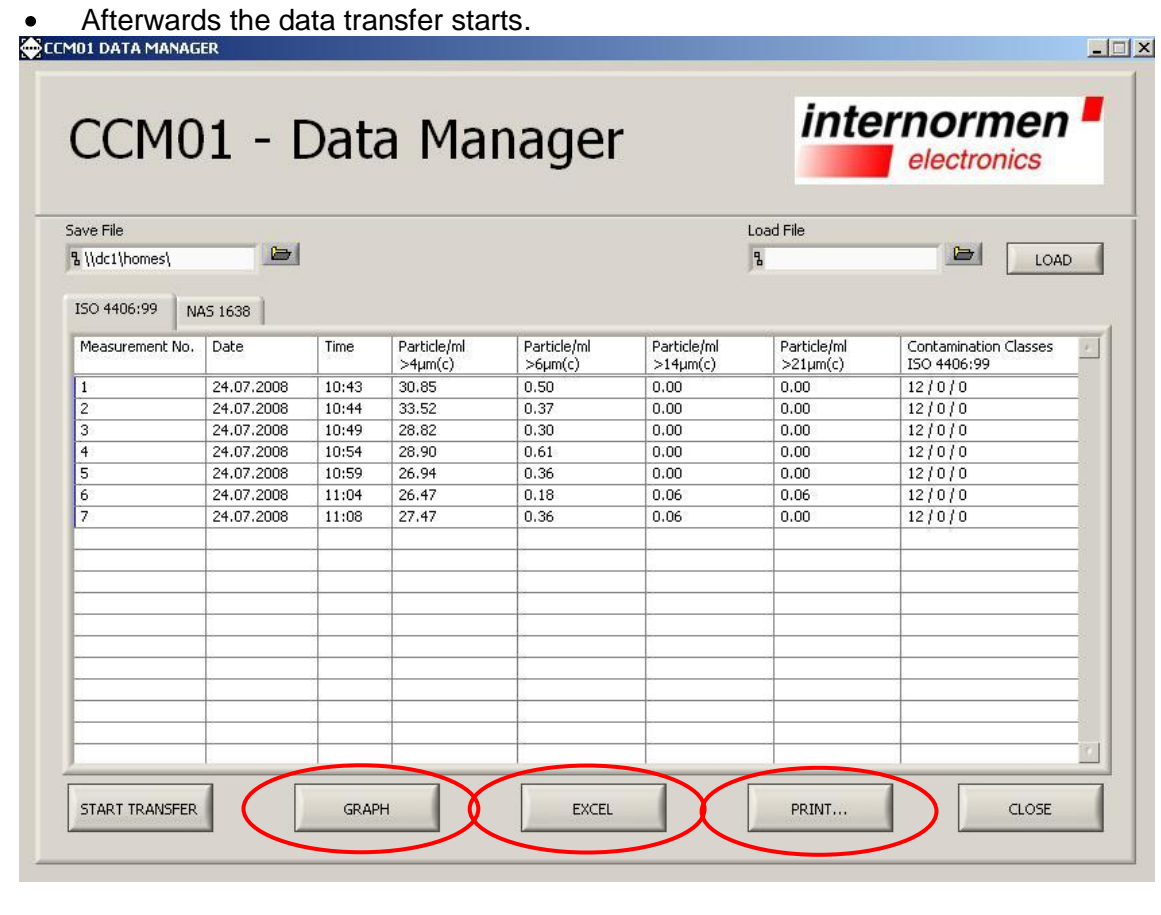

**(a) (b) (c)**

- **(7) The transferrred data can be:**
	- **(a) charted**
	- **(b) exported in an EXCEL – data sheet**
	- **(c) printed as a report**

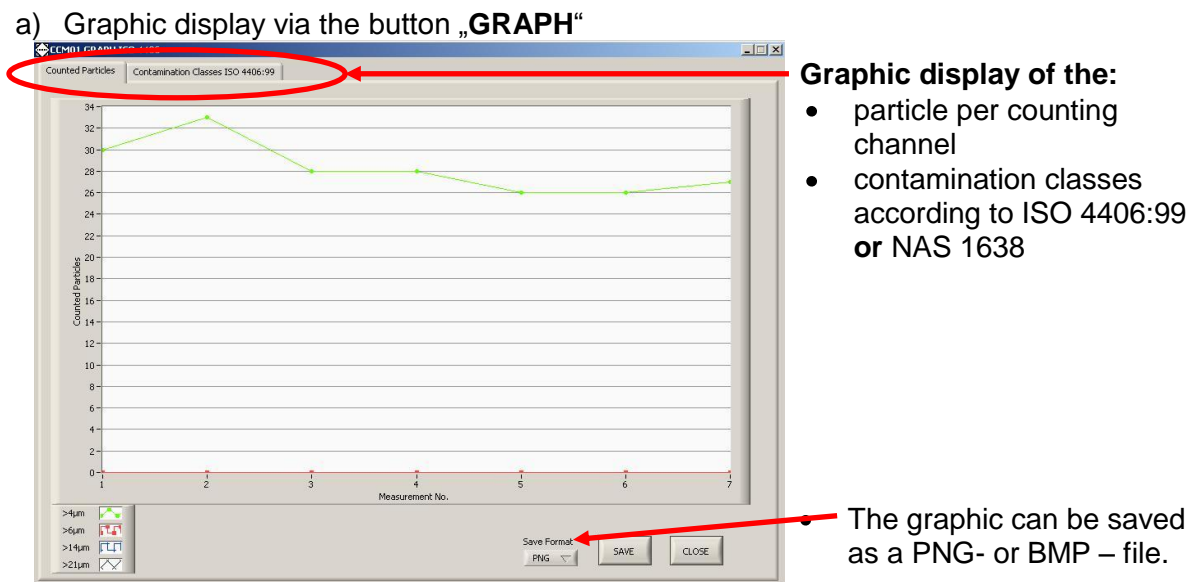

#### b) Export into an Excel – data sheet via the button "**EXCEL**"

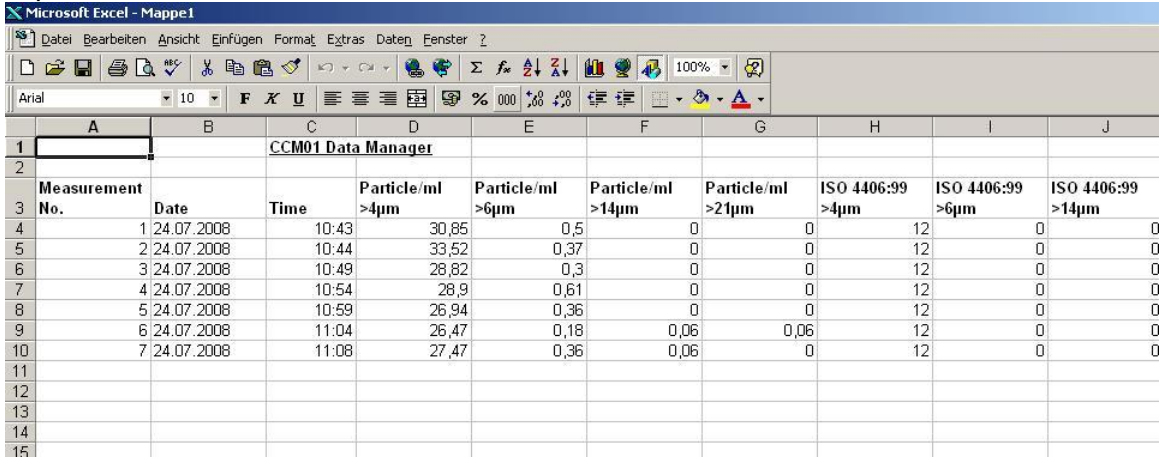

For further processing of the data, all standard functions are available in EXCEL.  $\bullet$ 

#### c) Printing a report via the button "PRINT"

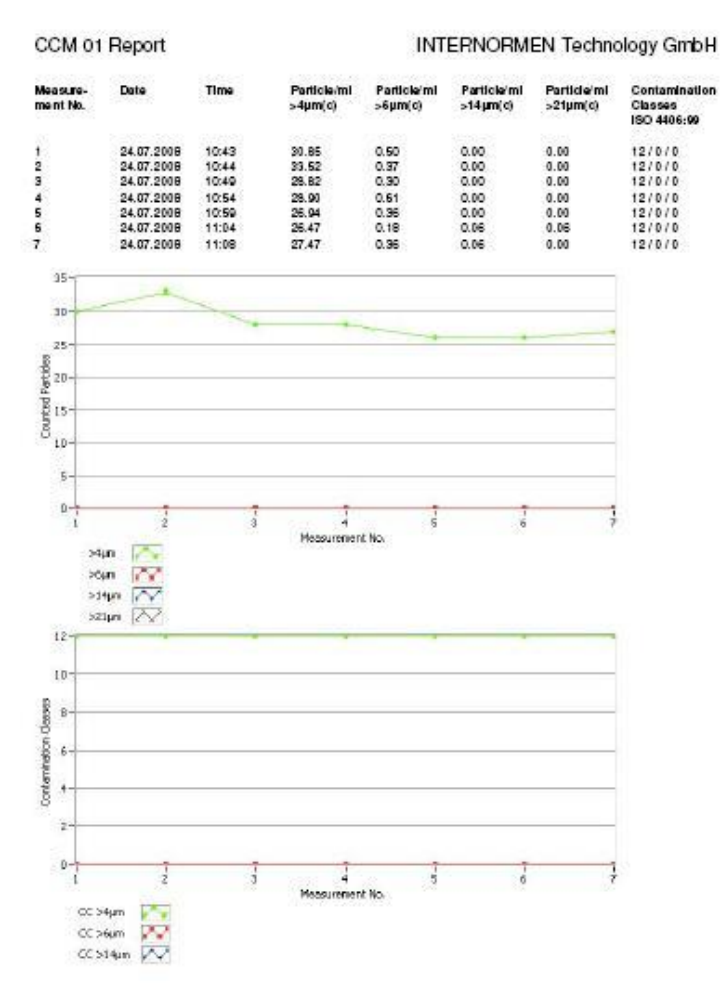

tiet t

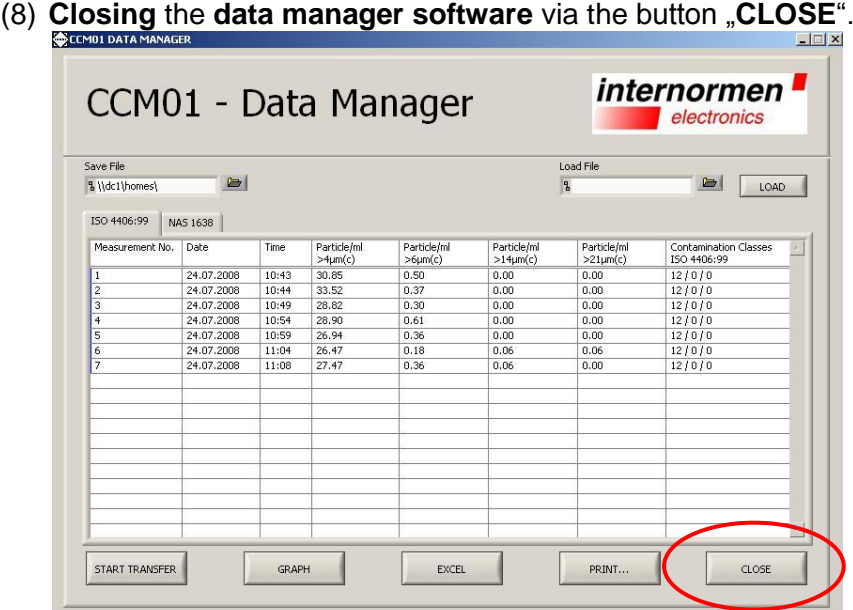

#### **4. Evaluating measurements**

The **contamination classes**, calculated on the basis of the determined particle  $\bullet$ numbers each counter channel, will be **displayed** according to the selection type (ISO 4406 or NAS 1638). (see chapter [2.7.3.1.2\)](#page-10-0)

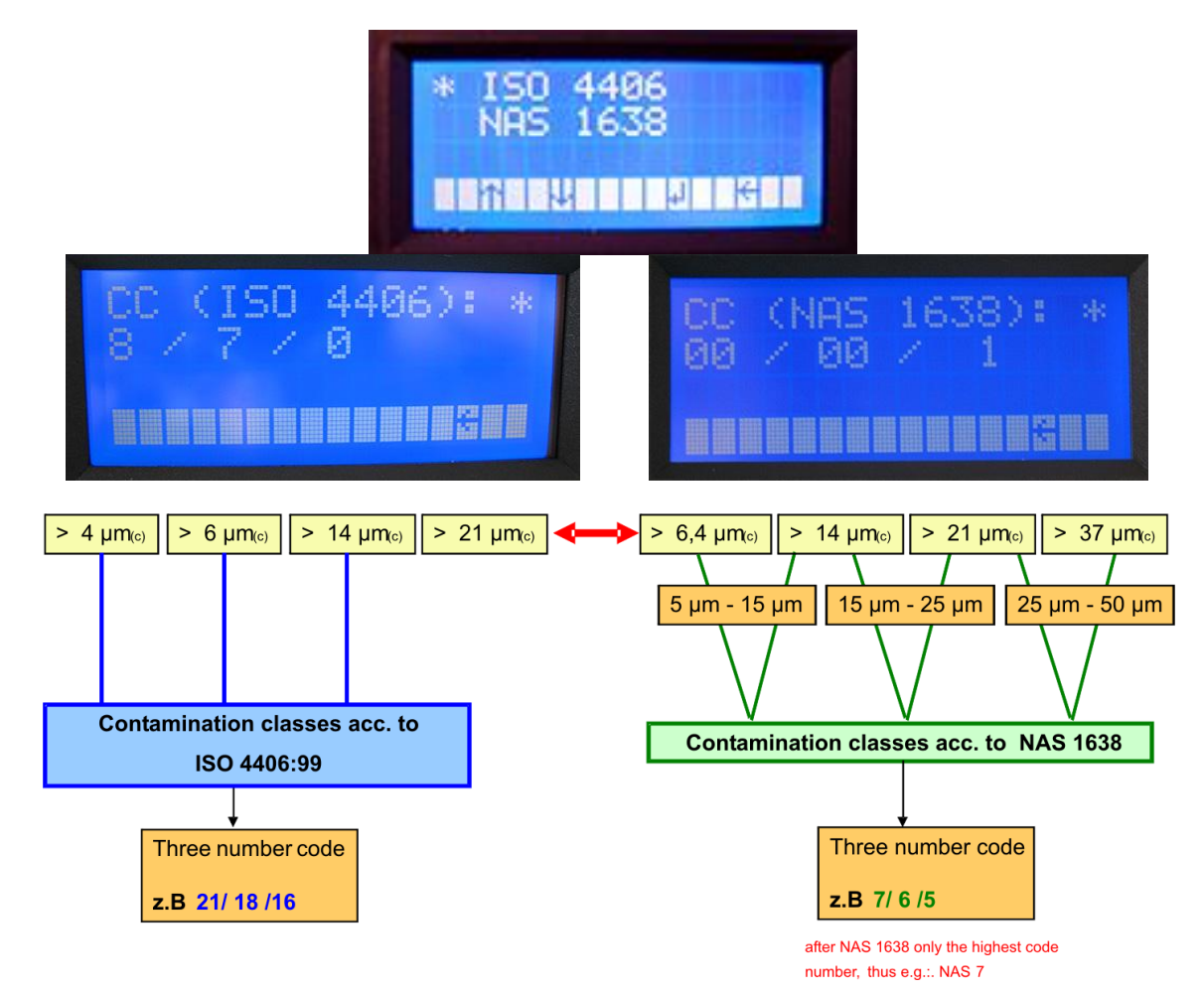

The actual particle numbers saved according to the selected classification type per  $\bullet$ counting channel can be forwarded to an external computer by means of RS232 interface or bluetoothmodule EBT01 and by applying the supplied data manager software 2.0 or another communication programme; they can be edited and administered.

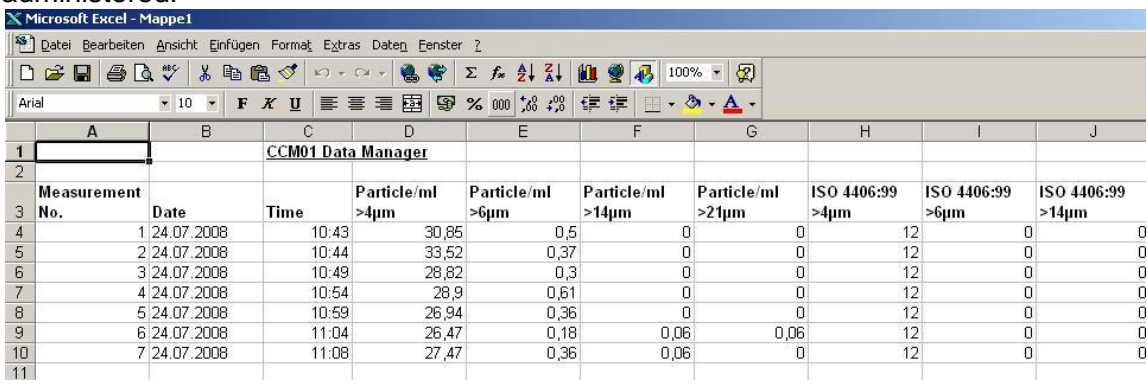

It is also possible to print a singular report by using the external printer.

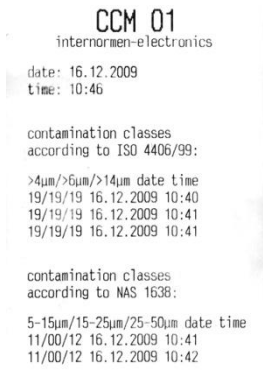

(The detailed description see in chapter **Fehler! Verweisquelle konnte nicht gefunden werden.** and [2.7.3.2.1.2\)](#page-13-0)

#### <span id="page-26-0"></span>**5. CAN interface**

- The CCM 01 has additionally a CAN interface.  $\bullet$
- The physical CAN interface complies with the Norm ISO 11898 and is electrically  $\bullet$ isolated with optocouplers.
- With this interface all settings which can be made with the keypad are also practicable.
- The communication protocol is compatible to CANopen, but there is no support to all  $\bullet$ specified CANopen-functions.
- In this chapter there is a small introduction to the fieldbus system CAN and the higher  $\bullet$ layer protocol CANopen and a description of controlling the CCM 01 via CAN.

#### **5.1. Introduction to CAN and CANopen**

#### **5.1.1. CAN-Bus**

CAN-Bus is an asynchronous, serial fieldbus system. Primarily it was developped by "Bosch" in 1983 for the automotive industry to make networking of control units in cars easier. Because of capability to control also larger systems, CAN-Bus became an industrial standard.

CAN-Bus is based on a data exchange with an identification of the transmitted  $\bullet$ message. This is called the identifier. It has a length of 11 bit and it also determines the priority of the message. The smaller the identifier the higher the priority. The message which follows the identifier can contain up to 8 byte data. The setup of one CAN telegramme is to be seen in the next illustration.

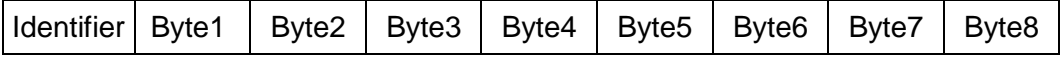

 $\bullet$ Therefore CAN defines only the data transmission but not the meaning of a message. This is specified by the higher layer protocol CANopen.

#### **5.1.2. CANopen**

- CANopen is a standard of the CAN-in-Automation. The general functionality is described in the specification DS-301.
- The central element of the CANopen standard is the object dictionary. It is the interface  $\bullet$ between the network and the application. It contains general informations about the device, all measured values and parameter.
- The objects or parameters are addressed with a 16-bit index and an 8-bit subindex. The  $\bullet$ build-up of the object dictionary and the access to it is described in the following chapters. CANopen defines different objects for communication.

These are:

- Service Data Object (SDO): For parameter settings
- 
- Network Management Object (NMT): For changing the state of a device
- 
- Timestamp Object: For adjusting the time

- Process Data Object (PDO): For transmitting process data

- 
- Emergency Object: For transmitting error and alarm messages
- The differentiation of these communication objects results from the identifier. The  $\bullet$ identifier is separated in two parts.
- The most significant 4 bit describe the function code which declares the type of the  $\bullet$ message, the remaining 7 bit describe the Node ID.
- This separated identifier is called the Communication Object Identifier (COB-ID).  $\bullet$ Therefore it is possible in this broadcast system to communicate with single participants.

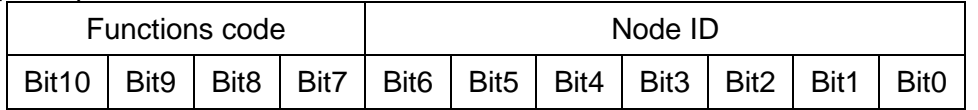

The meaning of the function code is arranged in the so-called Pre-defined connection set.

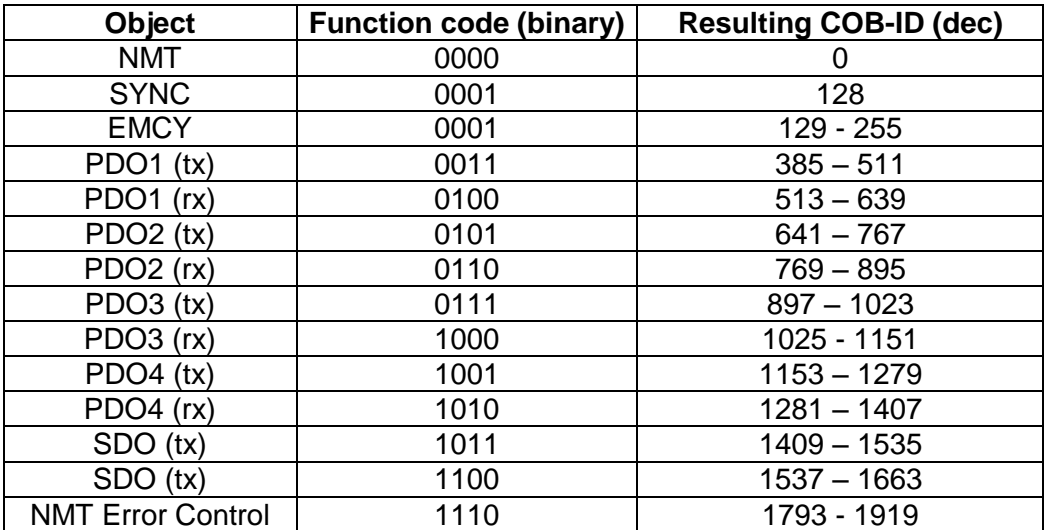

#### **5.2. CANopen – functionality**

- The CCM01 does not have the complete CANopen funtionality.
- The following functions of CANopen are available:
	- Object dirctionary with all measured data and parameters
	- One SDO-Server  $\rightarrow$  For parameter settings
	- One transmit PDO  $\rightarrow$  For transmitting the measured data
	- Nodeguarding or Heartbeat
	- Emergency object for error or alarm messages
	- Timestamp for adjustment of time
	- NMT-State-Machine

#### **5.3. Start-up**

For starting the controlling with CAN you must proceed as follows.  $\bullet$ 

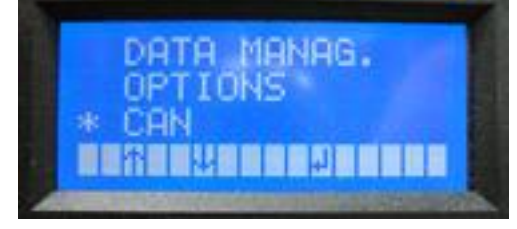

- Choose the submenu CAN with the  $\lceil \uparrow \downarrow \rceil$  buttons. Enter the chosen menu item by  $\bullet$ hitting the  $\lceil \frac{1}{2} \rceil$  button.
- $\bullet$ Now there is the menue for adjusting the baudrate, the node ID and for starting the controlling with CAN. These settings are basically for communication with CAN.

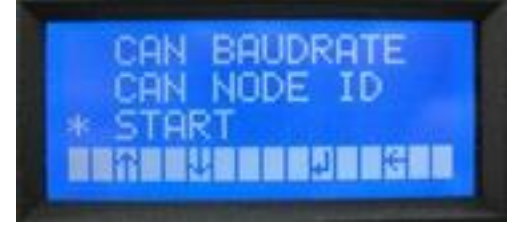

#### **5.3.1. Baudrate**

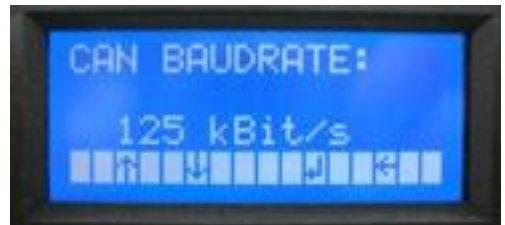

- Use the  $[\uparrow\downarrow]$  button to choose the baudrate.  $\bullet$
- The following baudrates can be chosen:

 10 kbit/s 20 kbit/s 50 kbit/s 125 kbit/s 250 kbit/s 500 kbit/s 800 kbit/s 1 Mbit/s (1000 kbit/s)

- Confirm by hitting the  $[\Box]$  button and automatic return to the  $[CAN]$  menu.  $\bullet$
- Use [ **ESC** ] to go back to the previous menu changes will not be adopted.  $\bullet$ **NOTICE** The default baudrate is 125 kbit/s.

#### **5.3.2. Node ID**

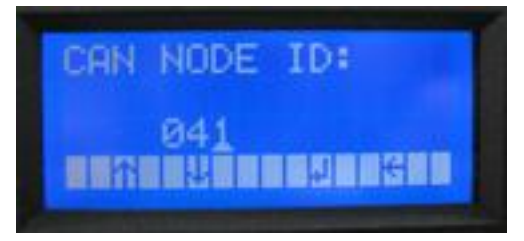

- By hitting the  $\lceil \frac{1}{2} \rceil$  button, the position that has to be changed can be switched.  $\bullet$
- The  $\lceil \uparrow \downarrow \rceil$  buttons set a new parameter.
- The values of the **node ID** must be between **1** and **127**.
- Confirm by hitting the  $\lceil \downarrow \rceil$  button automatic return to the  $\lceil \text{CAN} \rceil$  menu.  $\bullet$
- Use [ **ESC** ] to go back to the previous menu changes will not be adopted.  $\bullet$ **The default node ID is 1.**

#### **5.3.3. Start**

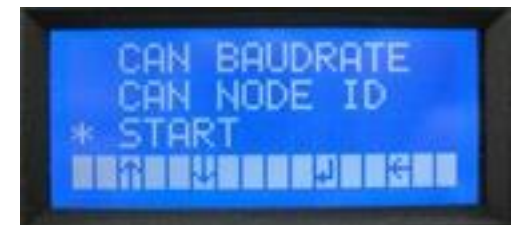

- For starting the controlling with CAN use the  $\lceil \uparrow \downarrow \rceil$  buttons to select the item **START**.  $\bullet$
- Confirm by hitting the  $\lceil \frac{1}{2} \rceil$  button.
- Now all parameter settings can be made with the CAN-protocol which is described in the following.
- When the device is switched-off during the CAN-mode, it goes in this mode again after a reset.
- Use [ **ESC** ] to leave the CAN-mode.

After that there is the **initialisation phase**, **followed** from the **Bootup** – **message**. This message has the following buildup:

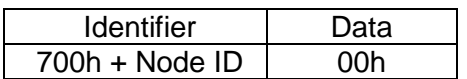

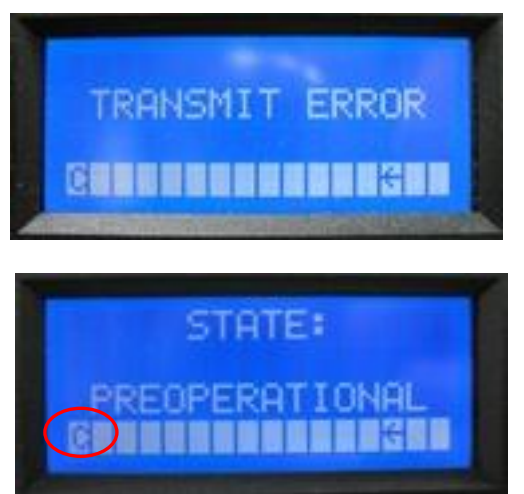

- If this message **could not be sent** there is a message "**TRANSMIT ERROR**" on the display for 1 second.
- **After** this message the state **Pre-** $\bullet$ **Operational** is achieved.
- In the menu bar you can see a "**c**".
- This is the sign that the device is now controlled with CAN. The state of the device is shown on the display.
- As soon as the device is put into the state Operational, measurement is started. In this  $\bullet$ state the contamination classes are shown on the display according to the chosen report format.

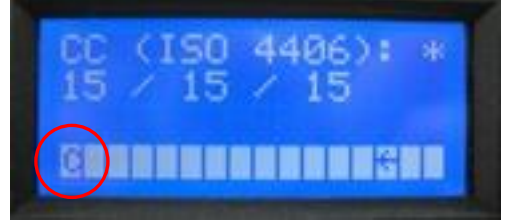

#### **5.4. Object dictionary**

- The object dictionary has a buildup like a table with lines and columns.  $\bullet$
- An entry of the object dictionary is addressed with an index and a subindex.
- The object dictionary of the CCM01 is subdivided into two parts:
	- communication specific part
	- manufacturer specific part
- All parameters and measured values are accessible via the standard-SDO with an index and a subindex.
- In general changes after a writing access are accepted immediately and remain after a reset.
- In the following chapters the two parts of the object dictionary are described with the  $\bullet$ index, subindex, data type and access and default value.

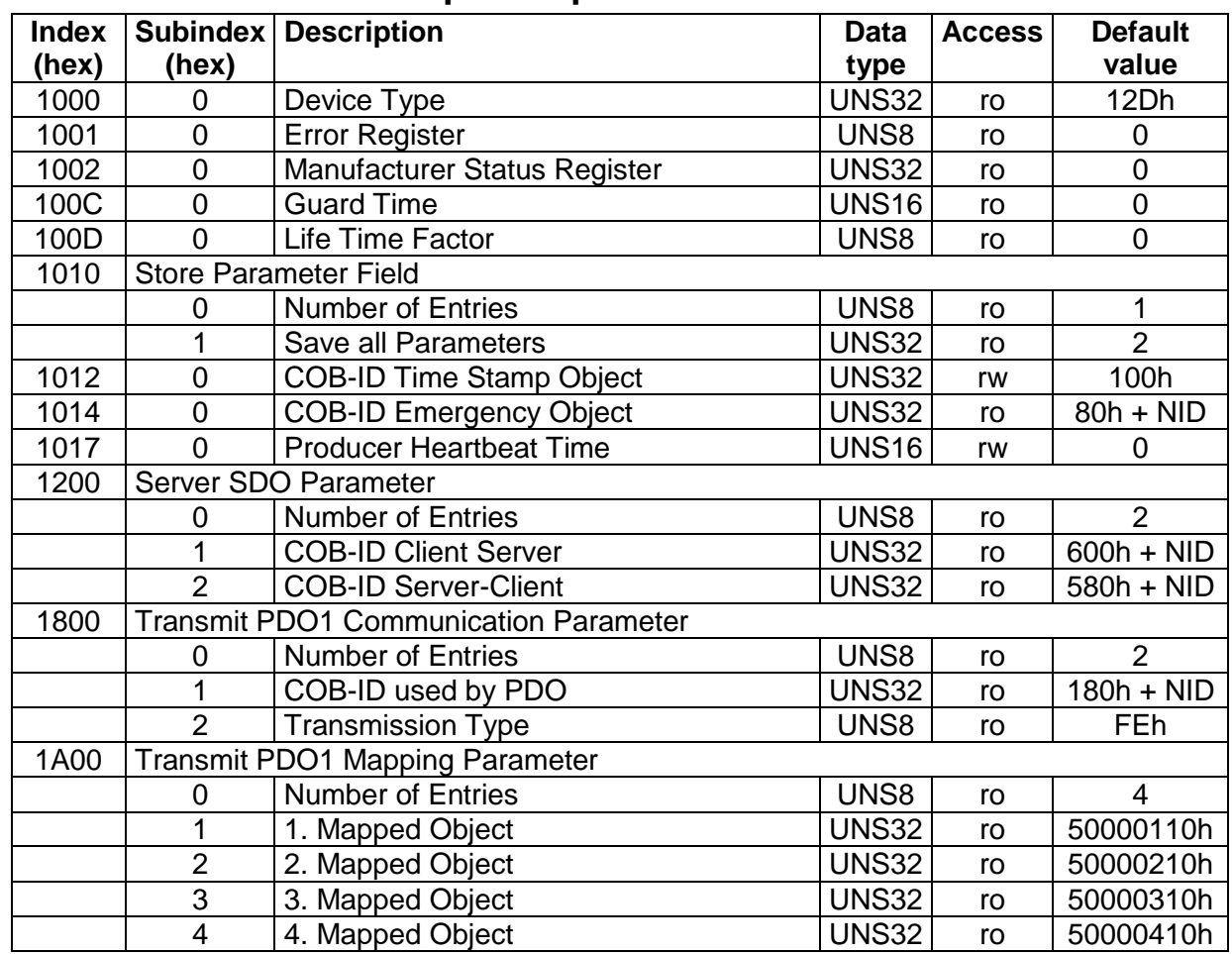

### **5.4.1. Communication specific part**

#### **5.4.1.1. Error register (Index 1001h)**

- The error register shows the error status of the device.
- When an error occurs or adjusted limits are exceeded bit 0 is set (general error).
- The reason of this error is indicated with the manufacturer status register.
- The content of this error register is transmitted in every emergency message.

#### <span id="page-31-0"></span>**5.4.1.2. Manufacturer status register (Index 1002h)**

- $\bullet$ This register shows the actual state of all detectable errors.
- Every bit stands for a specific error.
- If a bit is set this error is active.
- The buildup of this register is as follows:

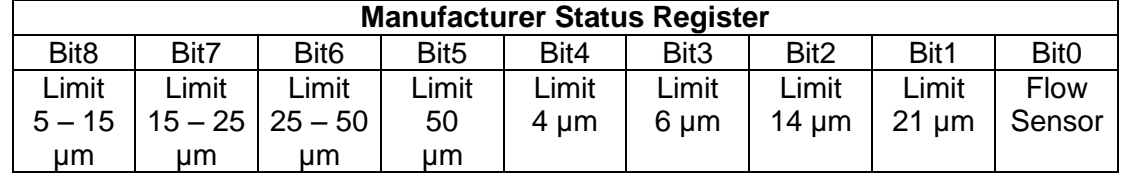

- Bit 0 is set when no valid signal of the flow sensor is detected.
- Bits  $0 4$  are set when an adjusted limit value is exceeded and the report format is  $\bullet$ according ISO 4406.
- Bits 5 8 are set when an adjusted limit value is exceeded and the report format is according NAS 1638.
- $\bullet$  Bits  $9 31$  are unused.
- The content of this register is sent at every emergency message.

## **5.4.2. Manufacturer specific part**

- In this chapter the manufacturer specific part of the object dictionary is described.
- The following table shows the buildup of this part.  $\bullet$

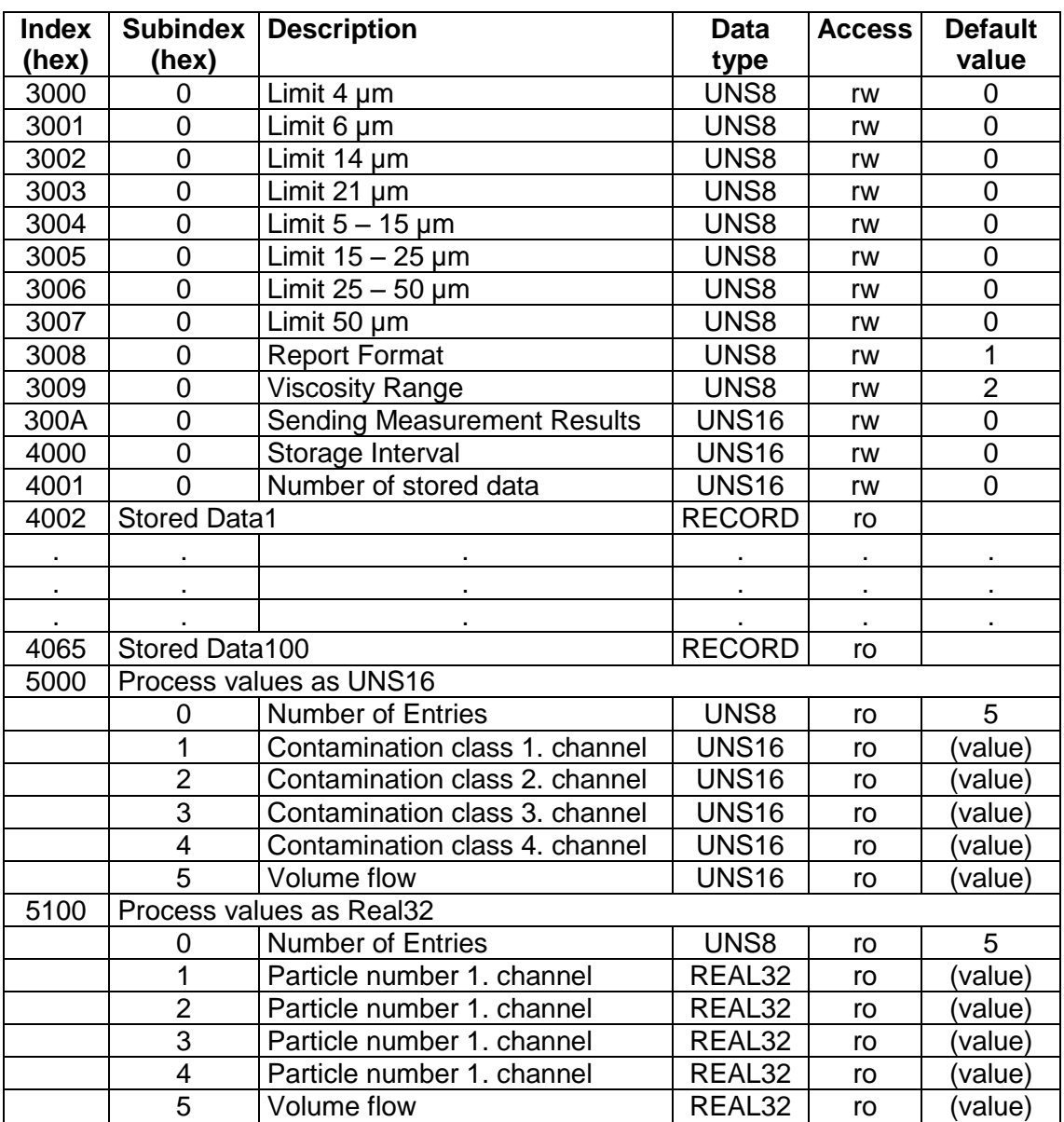

#### **5.4.2.1. Threshold settings**

- The indexes **3000h to 3007h** of the **object dictionary** are for threshold settings.  $\bullet$
- The limit values according ISO 4406 can be changed at the index **3000h – 3003h**.
- The limit values according NAS 1638 can be changed at the index **3004h – 3007h**.
- The value "**0**" stands for deactivation of limit values monitoring.  $\bullet$
- At the threshold setting according **NAS 1638** the decimal value **13** is equivalent to  $\bullet$ contamination class "**00**" and the decimal value **14** is equivalent to contamination class "**0**".

#### **5.4.2.2. Report format**

- At the index 3008h the classification can be changed.
- $\bullet$ The value 1 means a classification according ISO 4406, the value 2 means a classification according NAS 1638.

**NOTICE** This adjustment should not be made in the state operational.

#### **5.4.2.3. Viscosity range**

- At the index 3009h the viscosity range can be changed.
- The context between the value and the viscosity range is illustrated in the next table.

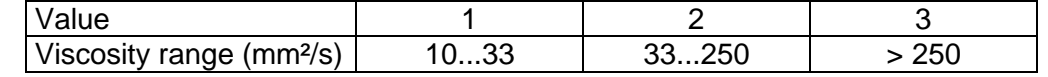

#### <span id="page-33-0"></span>**5.4.2.4. Sending measurement results**

- Transmission of the PDO takes place after the number of measurements which can be changed Index 300Ah.
- The time of one measurement is 20 seconds.  $\bullet$
- That means that at a value of 1 the result is sent after every measurement (every 20 seconds).
- With a value of 0 the results are not transmitted.

#### **5.4.2.5. Storage interval**

- The storage interval is at the index 4000h.  $\bullet$
- The unit is minutes and it can be changed between 0 (storage interval off) and 10080 (7 days).

#### **5.4.2.6. Stored data**

- At the index 4001h there is the number of the stored measurement results.
- 100 measurements can be stored.
- $\bullet$ Deletion can be made with a writing access to the index 4001h, subindex 0h and the value 0.
- The stored data are at the following indexes.
- The first possible data set is at index 4002h, the last one at index 4065h.
- At a query of not existing data sets the abort code "06010000h" (Unsupported acces to  $\bullet$ an object) is sent.
- Following there is the buildup of one data set.

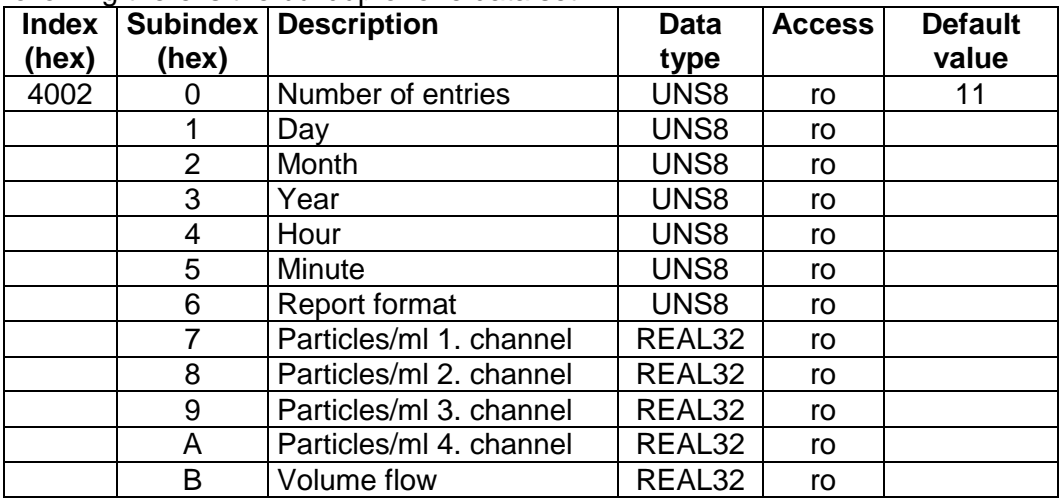

#### **5.4.2.7. Process values**

- $\bullet$ Process values are contamination classes acc. ISO 4406 or NAS 1638 and the volume flow in the measuring channel.
- These are at index 5000h as Unsigned16 values.  $\bullet$
- At index 5100h there are the particle numbers and the volume flow as Real32 value.
- The unit of the volume flow is ml/min. $\bullet$

# **5.5. SDO (Service Data Object)**

- With Service Data Objects the access to entries of a device Object Dictionary is  $\bullet$ provided.
- It is a client-server communication.
- A client request is always confirmed by a reply from the server.
- The CCM 01 represents an SDO-Server.
- For an SDO transfer following COB-IDs are used:

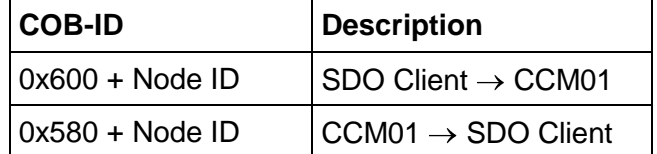

- At an SDO the 8 byte data consist of the Command Specifier (CS), a 16 Bit index, an 8 – Bit subindex and maximum 4 byte data.
- The buildup is shown in the next illustration.  $\bullet$

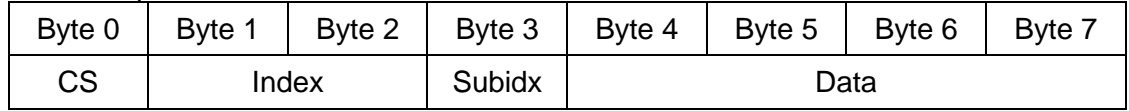

- At an SDO request the Command Specifier indicates the type of request (read or write).  $\bullet$
- With a writing acces it contains also information about the number of bytes in the data field.
- At an SDO response the Command Specifier indicates the success of the request.
- At a reading request it also contains information about the number of bytes in the data field.
- When the request was not successful the data field contains a 4 byte error code.
- The meaning of these error codes is described in the specification DS-301.

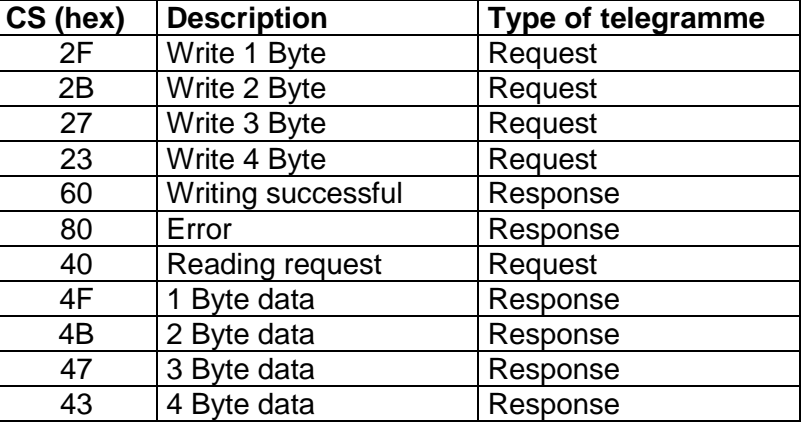

#### **The CCM 01 supports only the transmission of data with a maximum length of 4 Byte!**

#### **5.6. Transmit PDO**

- The CCM 01 has one Transmit PDO (TPDO).
- This contains the measurement results in contamination classes according ISO 4406 or  $\bullet$ NAS 1638.
- The identifier is static (180h + Node ID).
- The transmission type is 254 und also static. That means the transmission type is defined in the manufacturer specific part of the object dictionary. It was described in section [5.4.2.4.](#page-33-0)

PDO Mapping is also static and it is described in the next illustration.

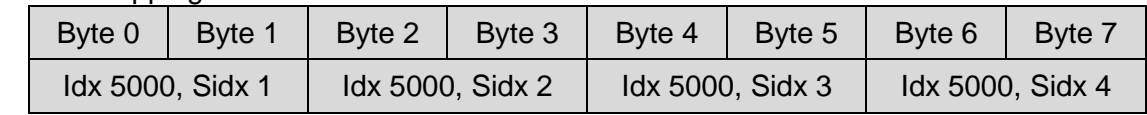

The Transmit PDO can also be requested with a Remote Frame.

#### **5.7. Emergency Messages**

- With an exceeding of the limit values or with an error of the flow sensor an emergency message will be sent.
- The identifier is 80h + Node ID.
- The message consists of the Emergency Error Code, the Error Register and the Manufacturer Status Register.
- $\bullet$ The type of error is indicated by the Manufacturer Status Register [\(5.4.1.2\)](#page-31-0).

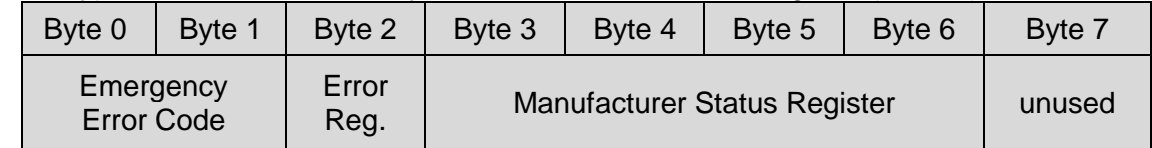

#### **5.8. Guarding**

- For guarding Heartbeat- or Nodeguarding-mechanism can be used.  $\bullet$
- It can only be used one error control mechanism at the same time.

#### **5.8.1. Nodeguarding**

- The CCM01 only supports Nodeguarding.
- Lifeguarding is not supported.
- An NMT Master cyclically sends a remote frame to an NMT Slave.
- The identifier is 700h + Node ID.
- The response of the NMT slave contains the state of that NMT Slave and an alternating toggle bit.
- $\bullet$ An error is indicated if the remote transmit request is not confirmed within the node life time or the reported NMT slave state does not match the expected state.
- $\bullet$ Nodeguarding is only possible when the parameter "Producer Heartbeat Time" (1017h) is 0.

#### **5.8.2. Heartbeat**

- The Heartbeat mechanism defines an Error Control Service without need for remote  $\bullet$ frames.
- A Heartbeat Producer transmits a Heartbeat message cyclically.  $\bullet$
- The identifier is 700h + Node ID and it contains the MT state of the NMT Slave.
- It is activated when the parameter "Producer Heartbeat Time" (1017h) is bigger than 0.

#### **5.9. Timestamp**

- The Timestamp-Object can be used for setting the time.  $\bullet$
- $\bullet$ This protocol is a timestamp with a length of 6 Byte. It consists of the days since 1. January 1984 and the milliseconds after midnight.
- $\bullet$ The default value of the identifier is 100h. It can be changed at the index 1012h. A receipt for the timestamp is only possible in the state Pre-Operational and when the MSB of the Object 1012h is 1.

#### **5.10. Network Management**

- The state machine is implemented according DS-301. The CCM 01 supports the  $\bullet$ following orders:
	- Start Remote Node
	- Stop Remote Node
	- Enter Pre-Operational
	- Reset Node
	- Reset Communication

#### **5.11. EDS-file**

 $\bullet$ For the CCM01 an electronic data sheet (EDS-file) is available. It contains a complete description of the object dictionary and it serves for an easy integration in a CANopen configuration tool.

#### **5.12. Examples for CAN-communication**

In this chapter there are some examples for controlling the CCM 01 via CAN. All  $\bullet$ numbers are in hexadecimal representation.

#### **Node ID 5, request limit 4 µm:**

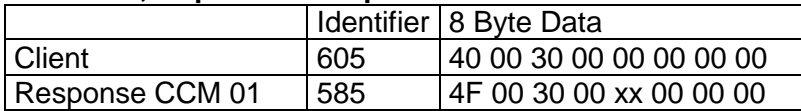

#### **Node ID 5, set viscosity range to 10…33 mm²/s:**

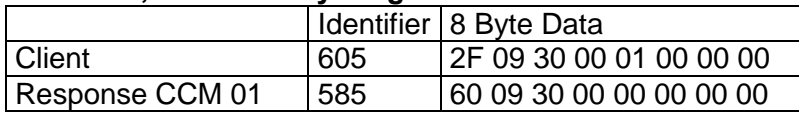

#### **Node ID 15, request particle number 1. channel:**

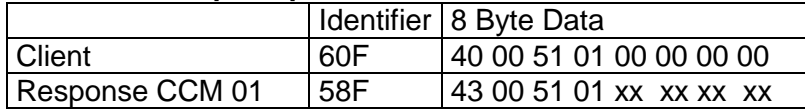

#### **Node ID 15, Start Remote Node:**

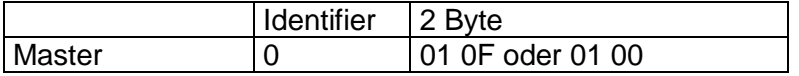

#### **6. Sensor calibration**

- The laser sensor is calibrated with ISO MTD according to ISO 11171 and is to delivered  $\bullet$ with a calibration certificate.
- 12 months are the validity of the calibration certificate.  $\bullet$
- Internormen recommend a calibration interval of 1 year. For the secondary calibration  $\bullet$ send the sensor to Internormen Technology GmbH in Altlussheim.
- The calibraton and maintenance package for the sensor contains:  $\bullet$ 
	- Function test of the sensor
	- Calibration with calibration certificate<br>- 24 h function test
	- 24 h function test

**AFTE After the recalibration of the sensor you must give in the new calibration values from the calibration certificate in the CCM 01 before starting the first measurement. (see chapter [2.7.3.3.3](#page-15-0) [Calibration\)](#page-15-0)**

#### **7. Appendix**

#### **7.1. Technical Data**

# **7.1.1. Laser sensor**

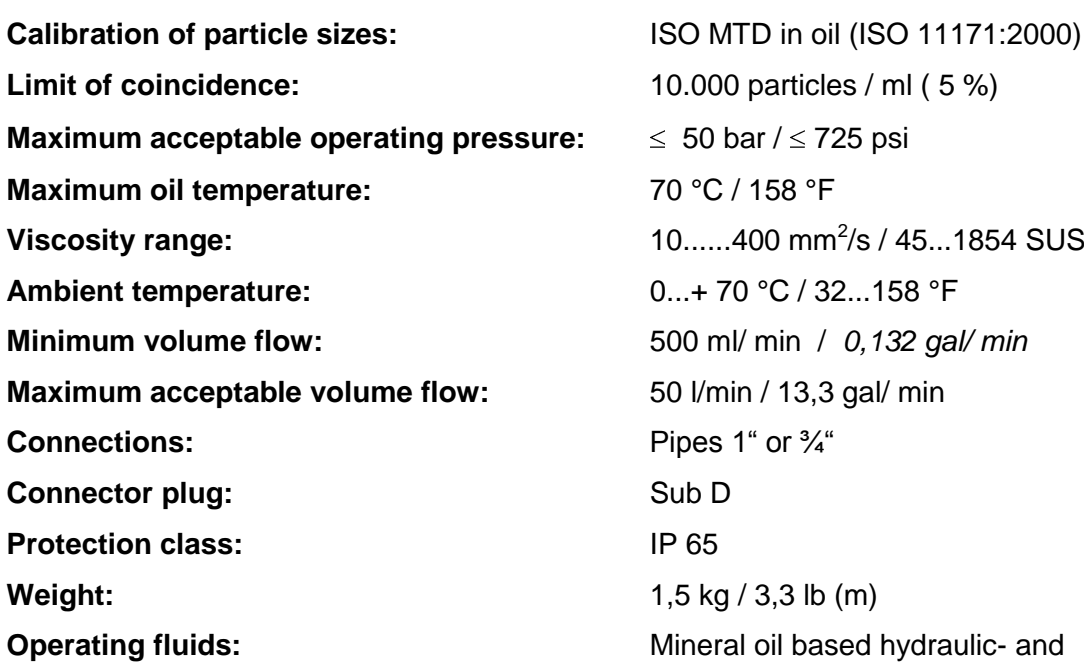

**Measuring principle:** Particle counting based on the light blockade principle **Calibration of particle sizes:** ISO MTD in oil (ISO 11171:2000) 10.000 particles / ml ( 5 %)  $\leq 50$  bar  $/ \leq 725$  psi **Maximum oil temperature:** 70 °C / 158 °F **Ambient temperature:** 0...+ 70 °C / 32...158 °F **Minimum volume flow:** 500 ml/ min / *0,132 gal/ min* **Maximum acceptable volume flow:** 50 l/min / 13,3 gal/ min Pipes 1" or  $\frac{3}{4}$ " **Weight:** 1,5 kg / 3,3 lb (m)

lubricating fluids (see separate list for compatibility)

#### **7.1.2. CCM 01 – Display unit**

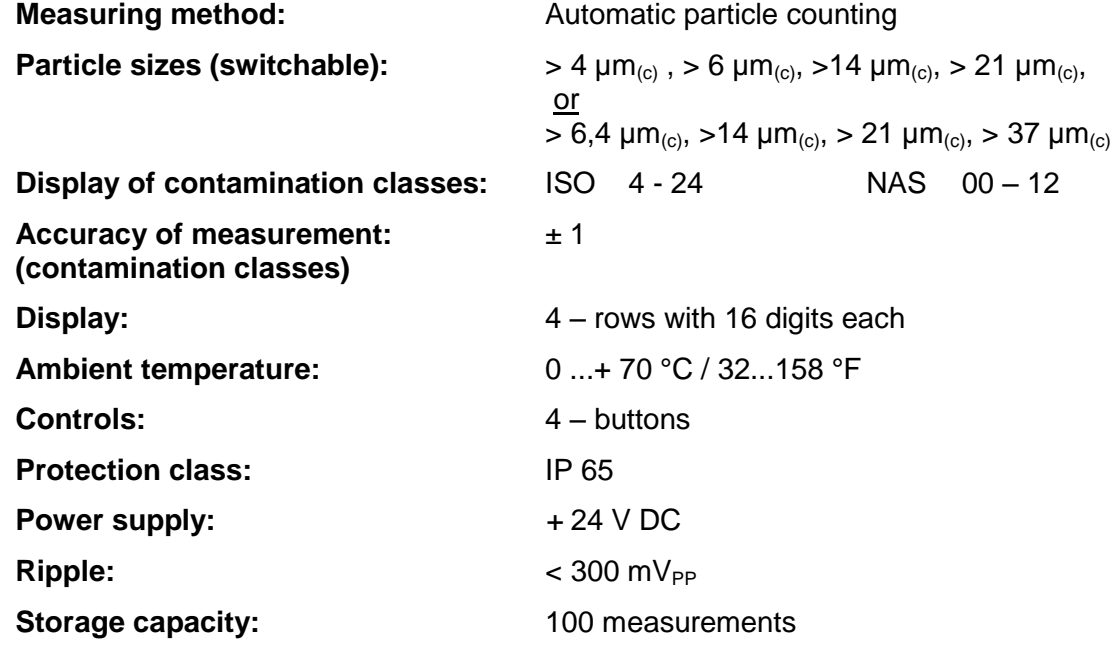

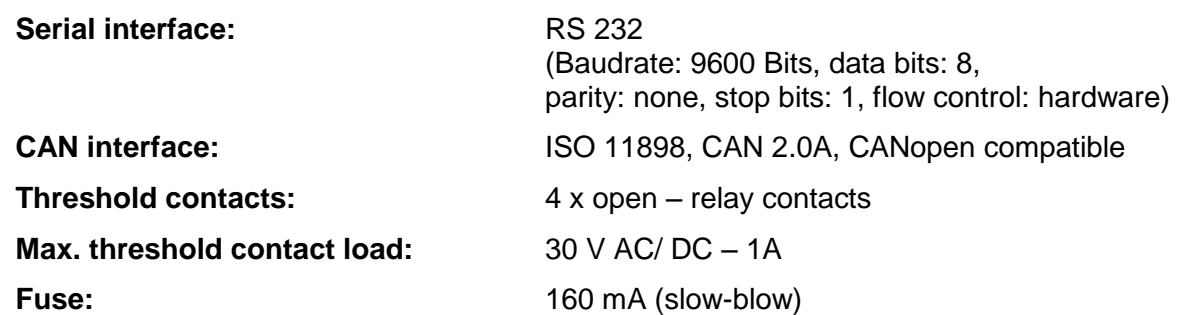

# **7.1.3. CCM 01 – housing**

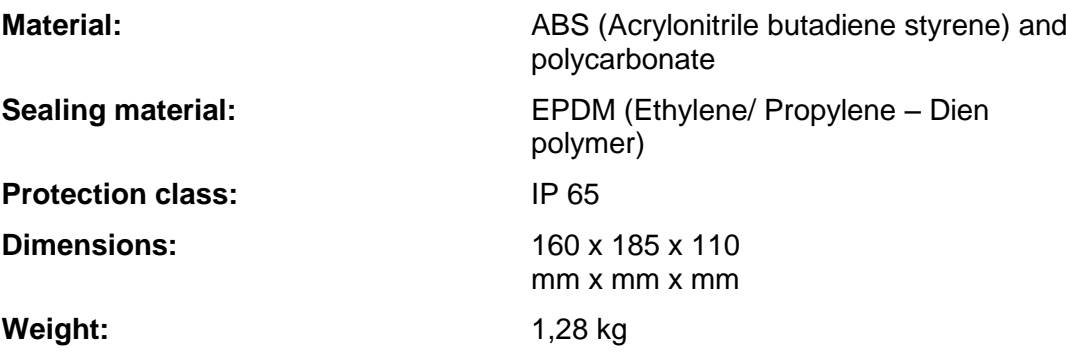

# <span id="page-39-0"></span>**7.1.3.1. CCM 01 - backside of housing**<br>130 mm

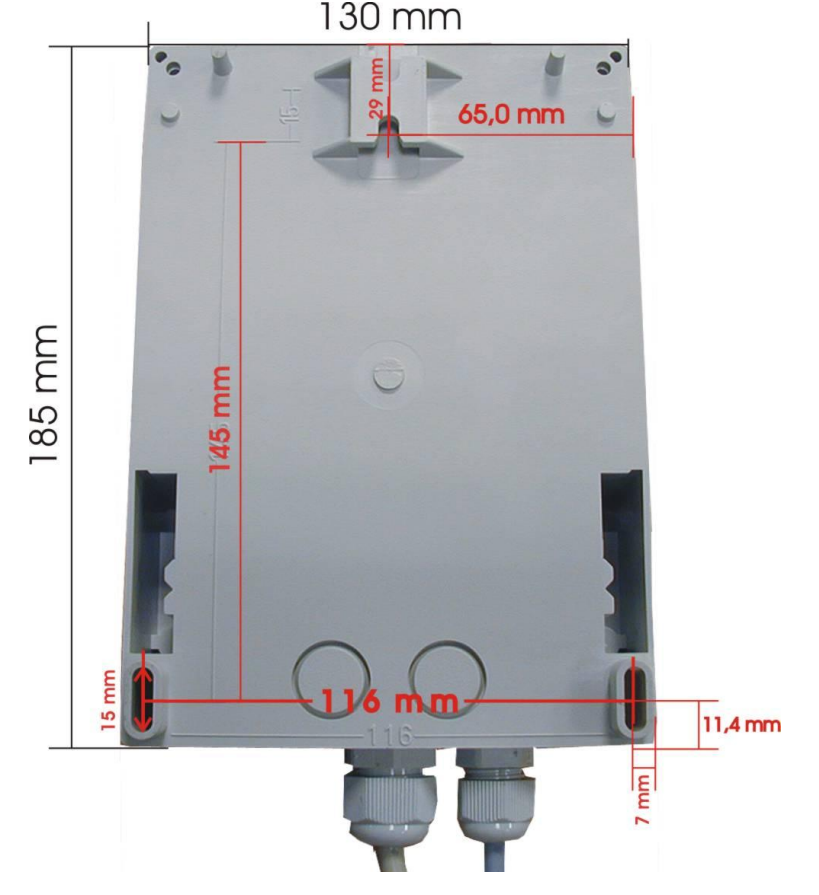

# <span id="page-40-0"></span>**7.2. Pin assignment**

#### **7.2.1. Laser sensor**

#### **Connection color (connection cable):**

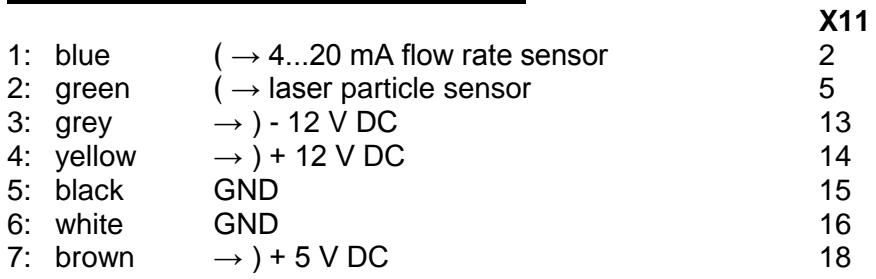

#### **7.2.2. CCM 01 – display unit**

# **7.2.2.1. RS 232 interface and CAN – option**

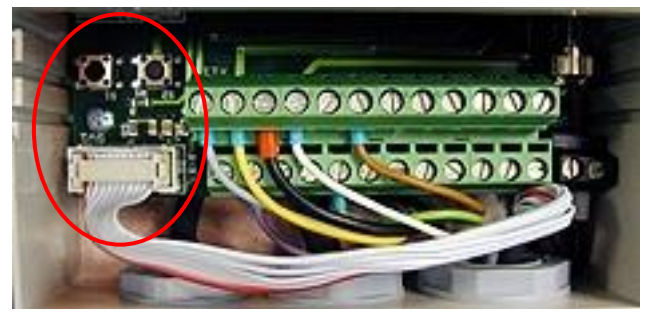

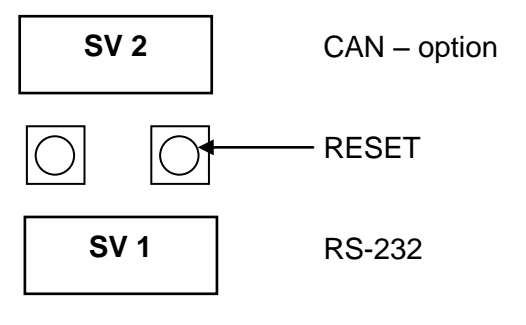

#### **7.2.2.2. Sensor connections – X11**

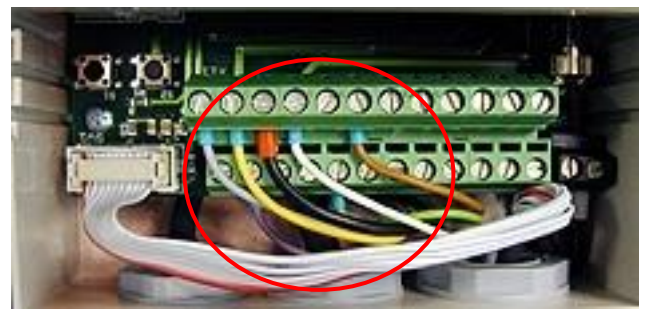

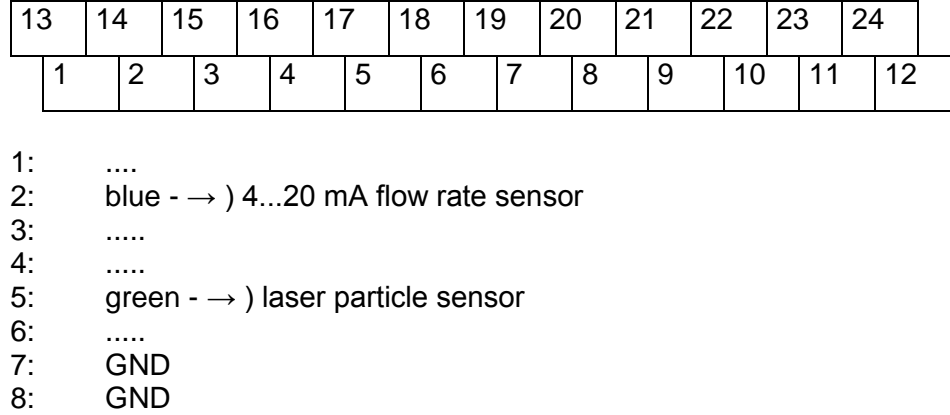

- 9: REL 4 contact 1 (  $4 \mu m_{(c)}$  /  $5 15 \mu m$ )<br>10: REL 3 contact 1 (  $6 \mu m_{(c)}$  /  $15 25 \mu m$ ) 10: REL 3 contact 1 ( 6  $\mu$ m<sub>(c)</sub> / 15 – 25  $\mu$ m) 11: REL 2 contact 1 (14  $\mu$ m<sub>(c)</sub> / 25 – 50  $\mu$ m) 12: REL 1 contact 1  $(21 \mu m_{(c)}^{\circ\circ}/> 50 \mu m)$ <br>13: arev - (  $\rightarrow$  - 12 V DC 13: grey -  $( \rightarrow$  - 12 V DC
- 14: yellow  $( \rightarrow + 12$  V DC
- 15: black GND
- 16: white GND
- 17: GND<br>18:  $( \rightarrow +$  $($   $\rightarrow$  + 5 V DC

19: .....

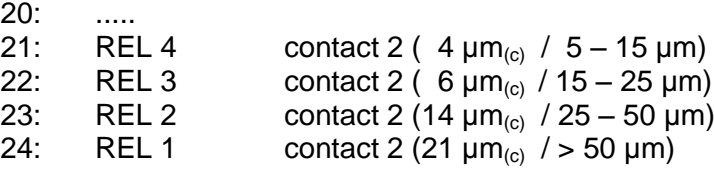

#### **7.2.2.3. Power supply – 24 V DC**

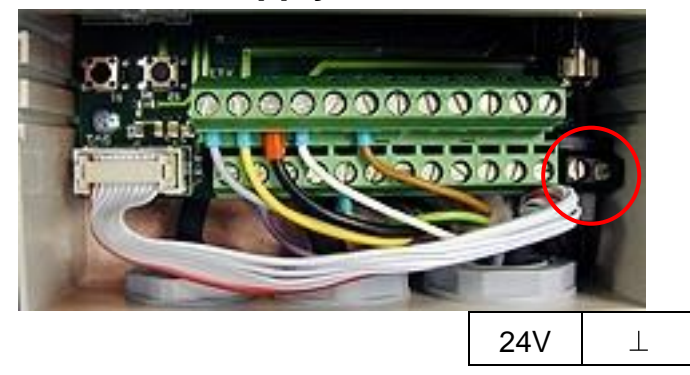

#### **7.3. Pressure difference characateristics**

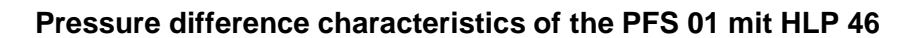

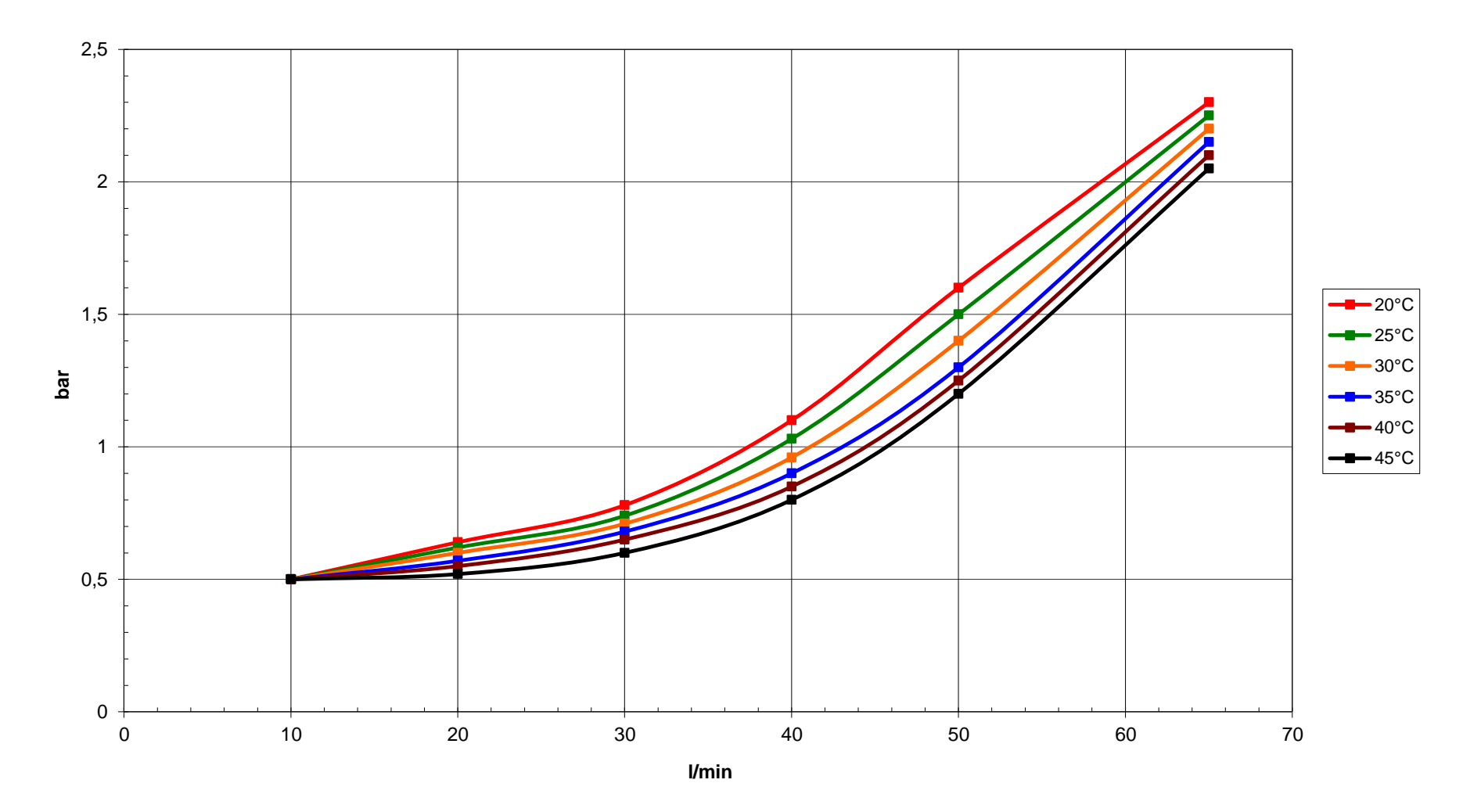

#### **7.4. Cleanliness classes according to ISO 4406:99**

According to ISO 4406 (year 1999) the number of particles sized  $\,$  = 4  $\mu$ m $_{\text{(c)}}$ , > 6  $\mu$ m $_{\text{(c)}}$ and > 14  $\mu$ m<sub>(c)</sub> is being used to determine the cleanliness class. The determination of the cleanliness class doesn't depend on the particle size.

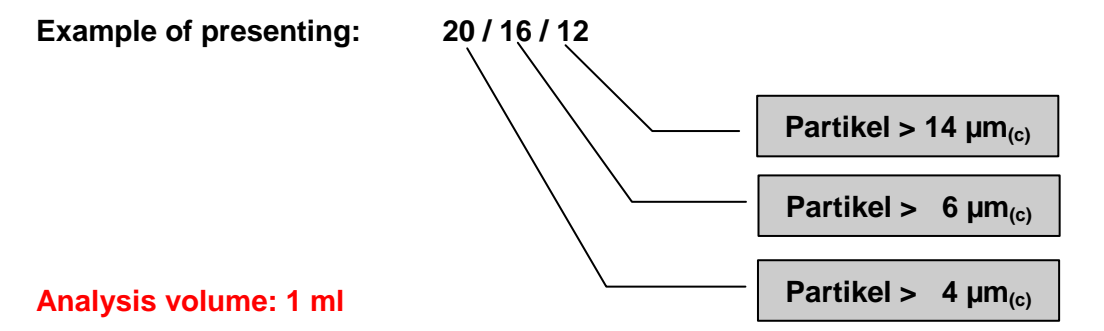

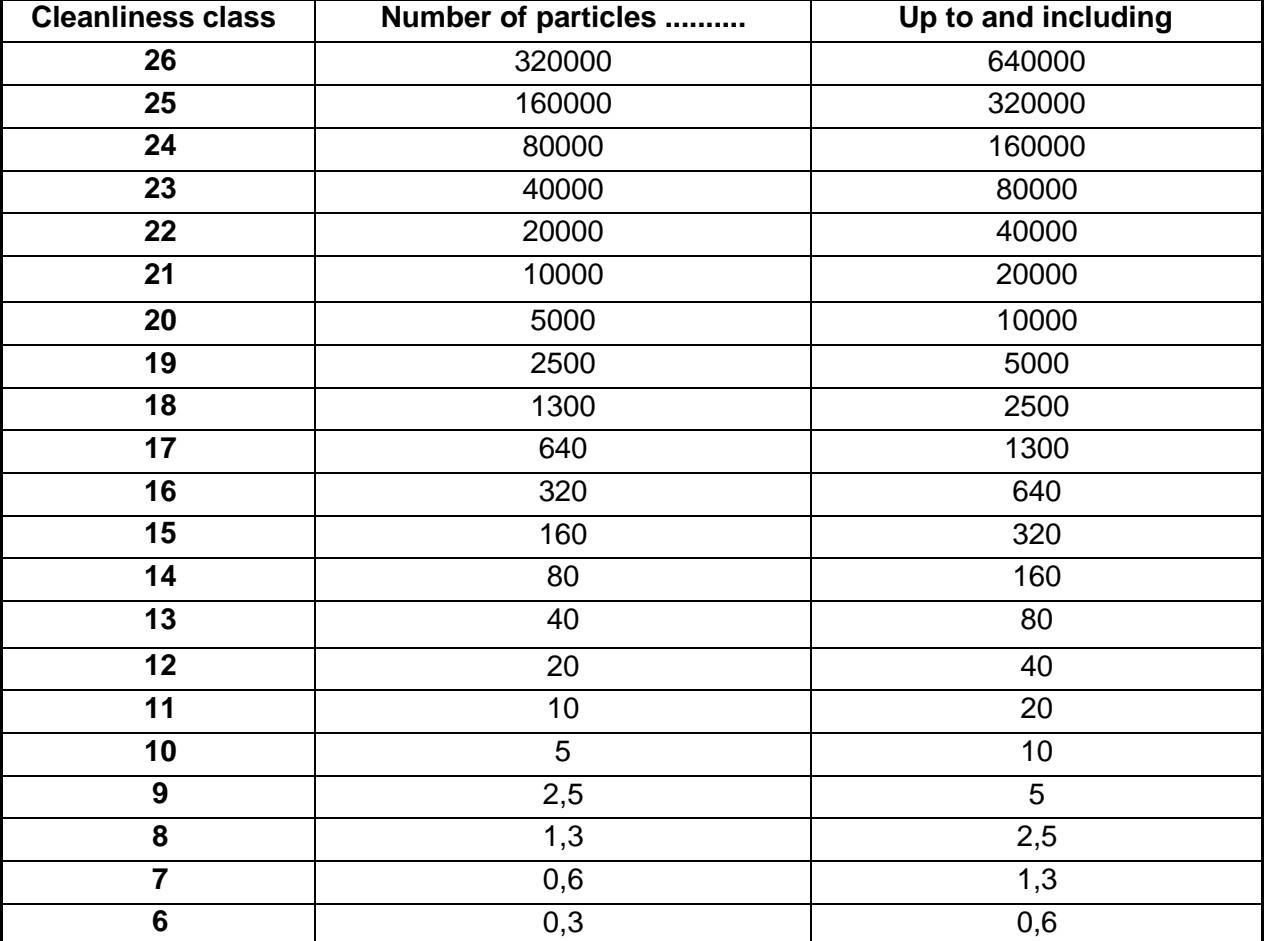

# **7.5. Cleanliness classes according to NAS 1638**

**Analysis volume: 100 ml**

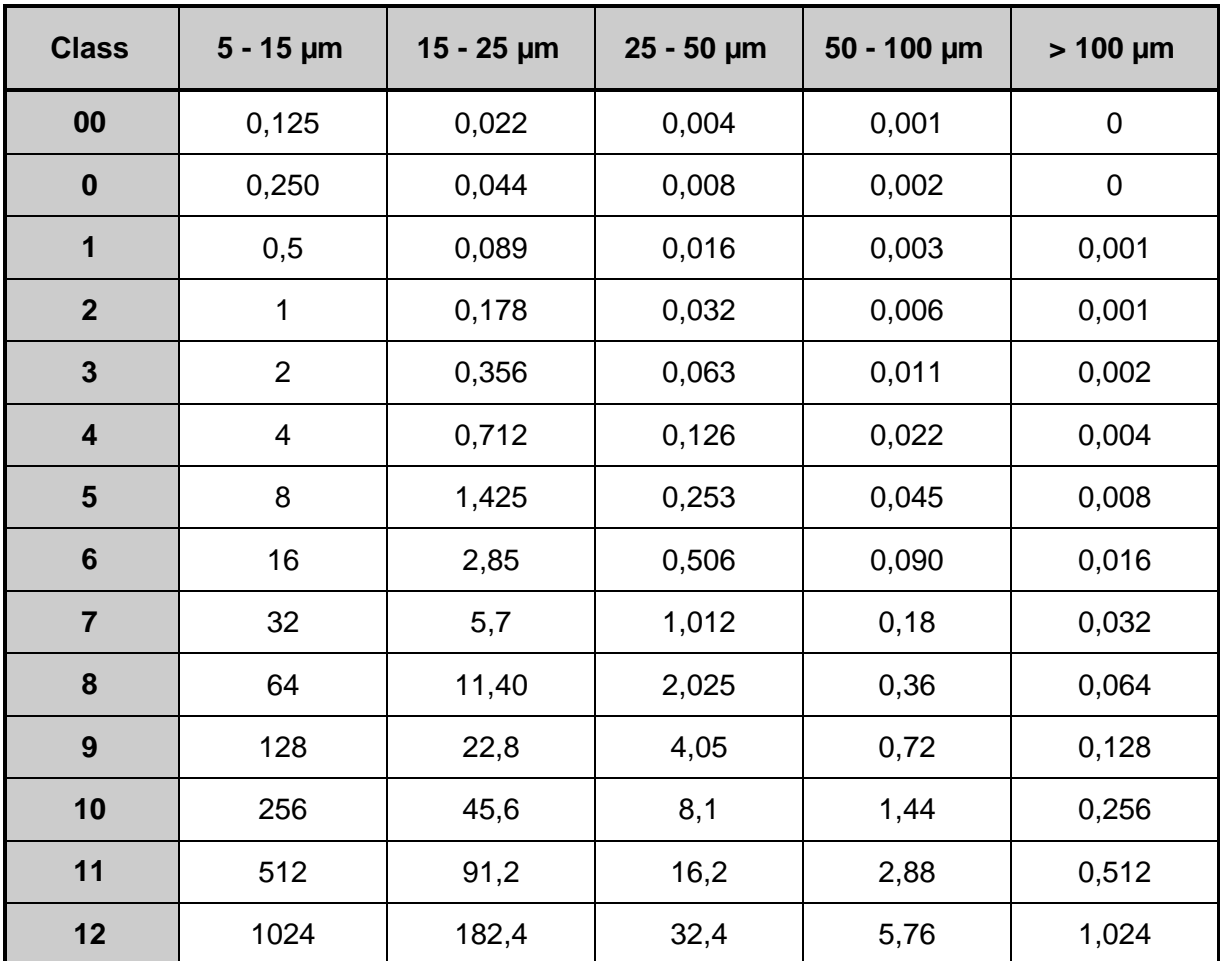

Particle number x 10³

## **7.6. Application areas - Compatibility**

- Hydraulic oils H, HL, HLP, and HV
- Gear oils C, CL, CLP
- Motor oils, gas oils
- MIL-H-5606 E
- Vegetable oils (HTG, Triglyceride)
- Synthetic ester (HEES)

#### **7.7. Trouble shooting**

No settings of the CCM 01 are done by the operator.

Malfunctions, which could be eliminated by the operator, are limited to cleaning the sensor and checking cables for brakes.

Any other case requires sending in the sensor or the display unit CCM 01 to **INTERNORMEN Technology GmbH** in order to recover the functions.

A brief description of the problem would expedite the trouble shooting and the repair process. To check your warranty and to answer questions by phone we need the serial number and the date of purchase of the instrument.

#### **7.8. Shipment**

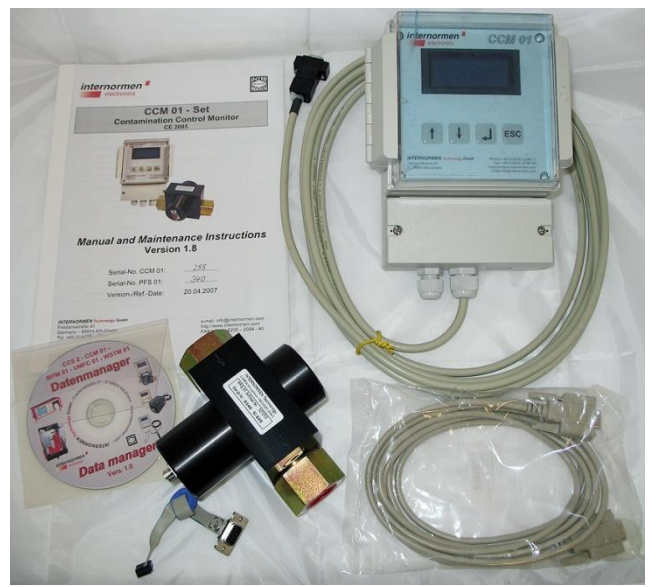

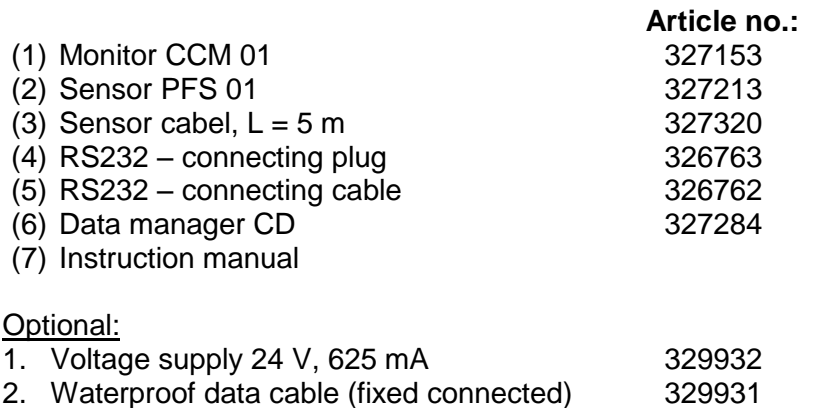

**North America — HQ** 70 Wood Ave., South, 2nd Floor Iselin, NJ 08830 Toll Free: (800) 656-3344 (North America Only) Voice: (732) 767-4200

#### **China**

No. 3, Lane 280, Linhong Road Changning District, 200335 Shanghai, P.R. China Voice: +86-21-5200-0099

#### **Singapore**

4 Loyang Lane #04-01/02 Singapore 508914 Voice: +65-6825-1668

#### **Europe/Africa/Middle East**

Friedensstraße 41 D-68804 Altlussheim, Germany Voice: +49-6205-2094-0

Auf der Heide 2 53947 Nettersheim, Germany Voice: +49-2486-809-0

An den Nahewiesen 24 55450 Langenlonsheim, Germany Voice: +49 6704 204-0

#### **Brazil**

Av. Julia Gaioli, 474 – Bonsucesso 07251-500 – Guarulhos, Brazil Voice: +55 (11) 2465-8822

#### *For more information, please e-mail us at filtrationinfo@eaton.com*

#### *Visit us online eaton.com/filtration for a complete list of Eaton´s filtration products.*

©2012 Eaton Corporation. All Rights Reserved. All trademarks and registered trademarks are the property of their respective owners. Litho USA.

All information and recommendations appearing in this brochure concerning the use of products described herein are based on tests believed to be reliable. However, it is the user's responsibility to determine the suitability for his own use of such products. Since the actual use by others is beyond our control, no<br>guarantee, expressed or implied, is made by Eaton as to the effects of such use or<br>the results to be obtained. Eaton assumes no liability arising o others of such products. Nor is the information herein to be construed as absolutely complete, since additional information may be necessary or desirable when particular or exceptional conditions or circumstances exist or because of applicable laws or government regulations.

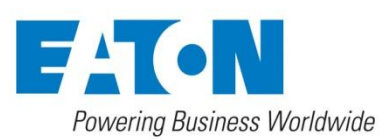

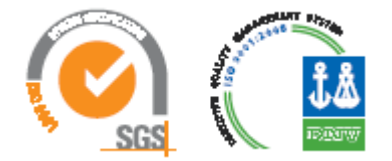